# **Australian Avocado Industry Online Export Registration System**

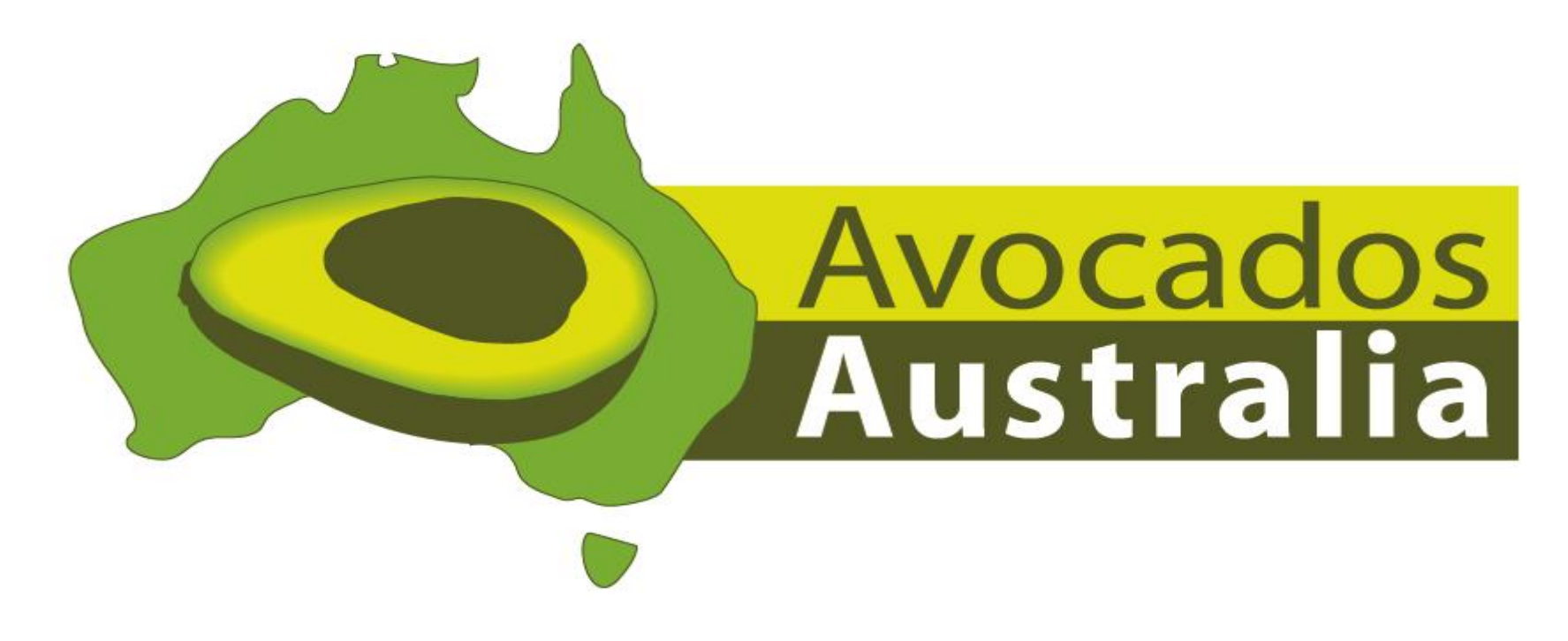

*A step-by-step guide to completing your annual online export registration* Introduction

*The Australian Avocado Industry (AA) are excited to announce the launching of a new online registration system that will enable Australian avocado growers and pack houses to register their properties, packing and treatment facilities for export accreditation to protocol countries.*

*In 2021, the online system will replace the previous manual, paper-based registration and accreditation process. Growers will have access a high-quality online mapping system, incorporating pest monitor recording and reporting, to apply for the export countries of choice. The online system also allows for a simplified audit process by the Department of Agriculture and Environment (DAWE).*

*This document has been developed as a tool to guide you through the new online export registration process. Screen prints and instructions have been included to provide users with a "Step-by-Step Guide" to successfully register al business details, property maps and pest monitoring records for the forthcoming season.*

*We wish you all the very best for the forthcoming season.*

# **Getting Started**

- **1. Receival of a "Welcome Email"**
- **2. Resetting your password**
- **3. Logging in**

### **Receival of "Welcome Email"**

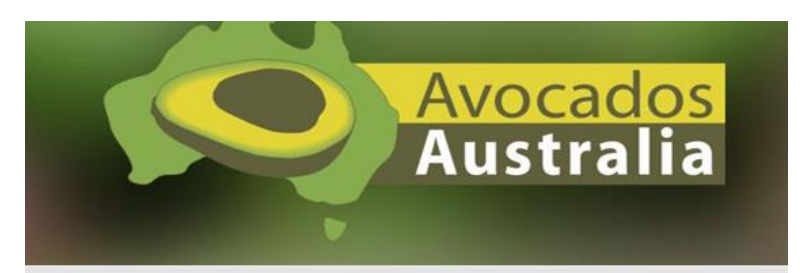

# Welcome

Member Number: AV101 Dear John.

Thank you for attending the information session for the 2021 export year. Your details have been entered into the Avocado Export Accreditation System ready for you to submit your application.

Please follow the link **HERE** to log into the system and review your application. If you can't remember your password use the forgotton password button.

Regards,

John Tyas CEO, Avocados Australia

This email is confidential, as are any files transmitted with it. If you are not the intended recipient, you must not disclose or use the information contained in it. If you have received **AA** will activate online registrations for each grower, prompting the receival of a "Welcome Email" to all parties who have indicated their intent to register for the forthcoming season

**NOTE: Only one email address can be used for the Login, so you must decide where you intend on receiving your registration correspondence prior to providing your email address**

**.**

*\*\*Wording in actual welcome email may vary to opposite*

### Resetting your Password

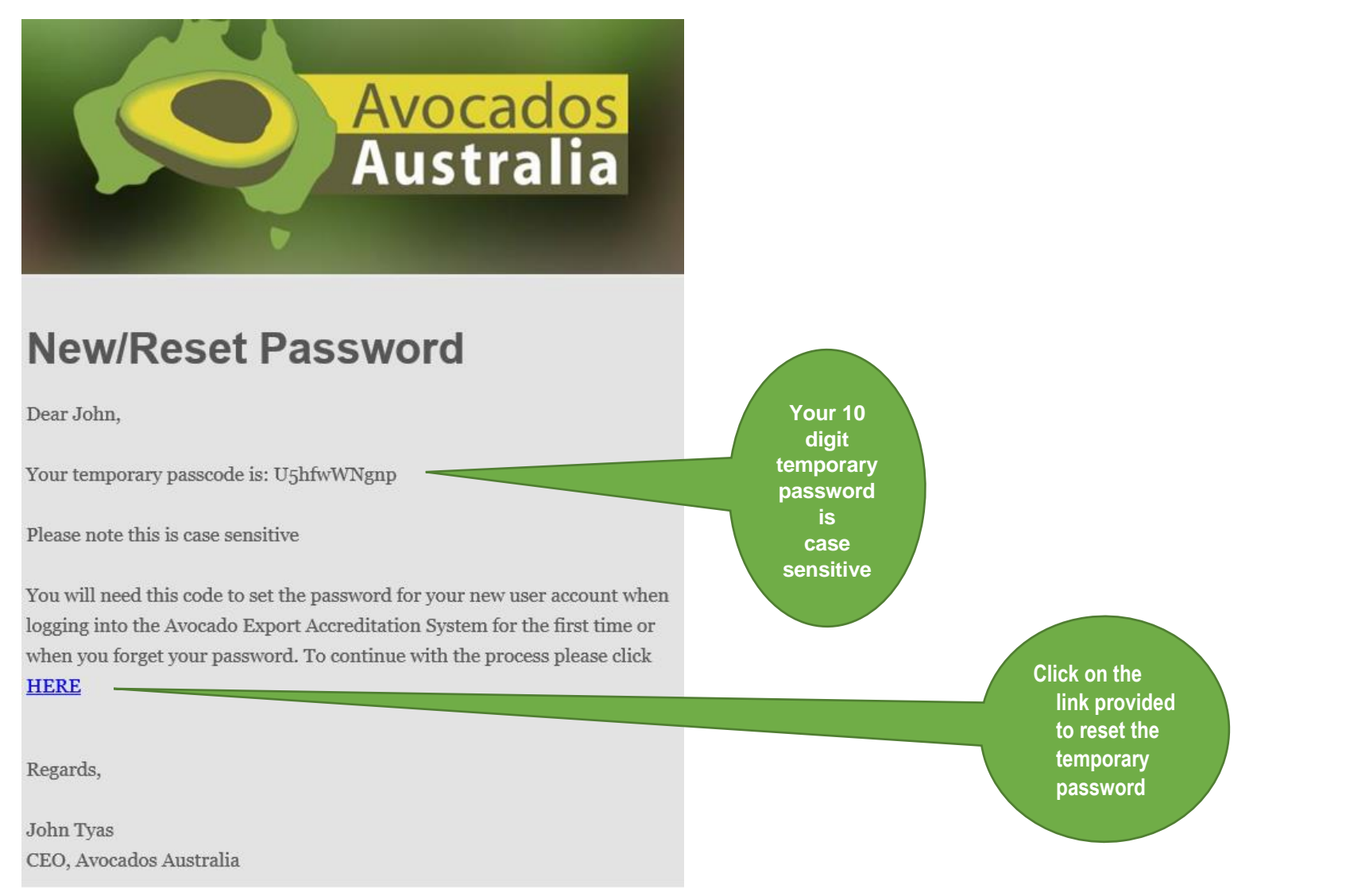

*\*\*Wording on actual email may vary to the above*

In order to reset your temporary password from the New/Reset Password email you have received, you are required to type the 10-digit code into the Enter Code text box (as shown below). Press the "Submit" button in order to be redirected to setting your unique, 9 digit password. New passwords must contain a capital letter and at least one number e.g. *Avocado21*

If you forget your passcode you can request another one:

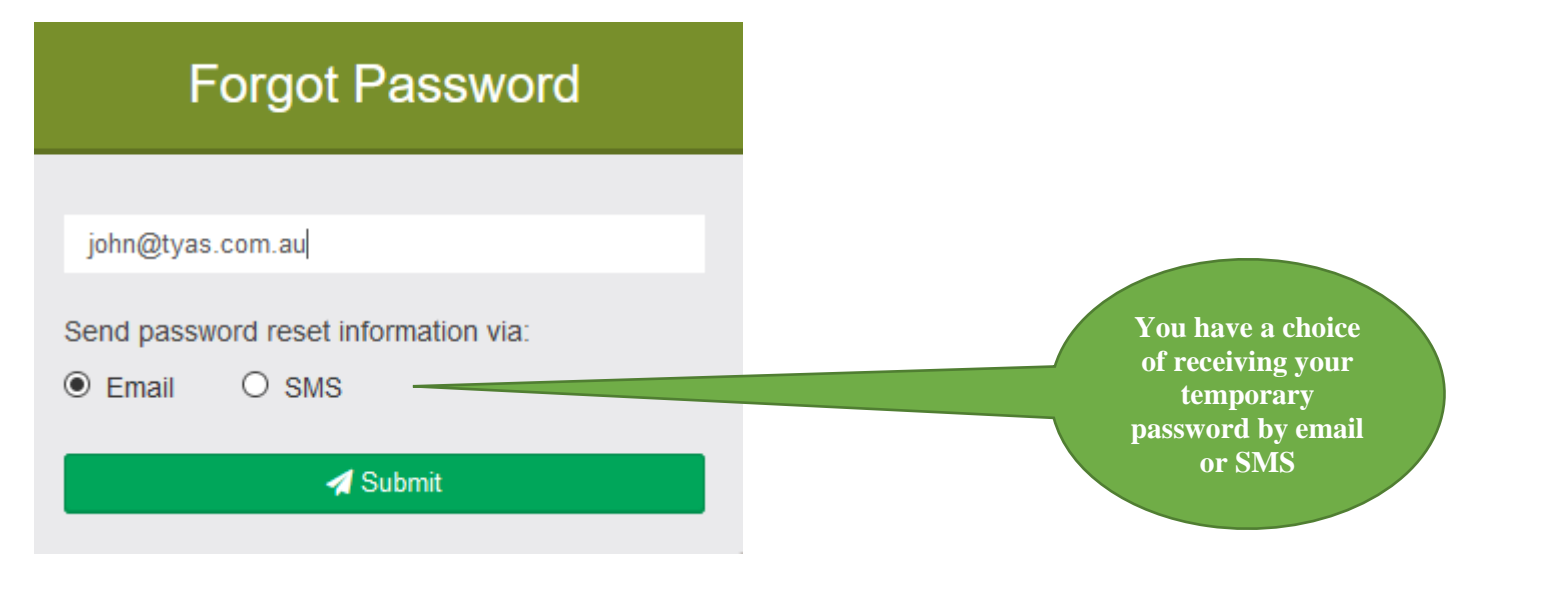

# **Email Sent**

Success!

Please check your registered email address for the next step of the password reset process

Return

**You will receive this message once your temporary password has been sent**

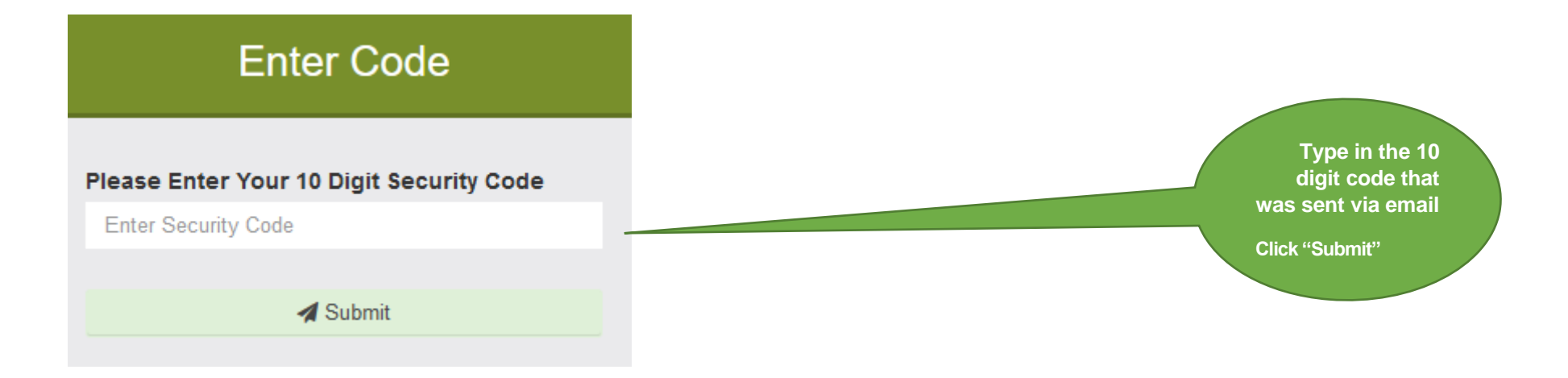

**TIP: You must type temporary password into this text box and press Submit. If the system does not recognise the temporary password, we recommend you try Copying [CTRL C] and Pasting [CTRL V] the password from the email, into the text field above.**

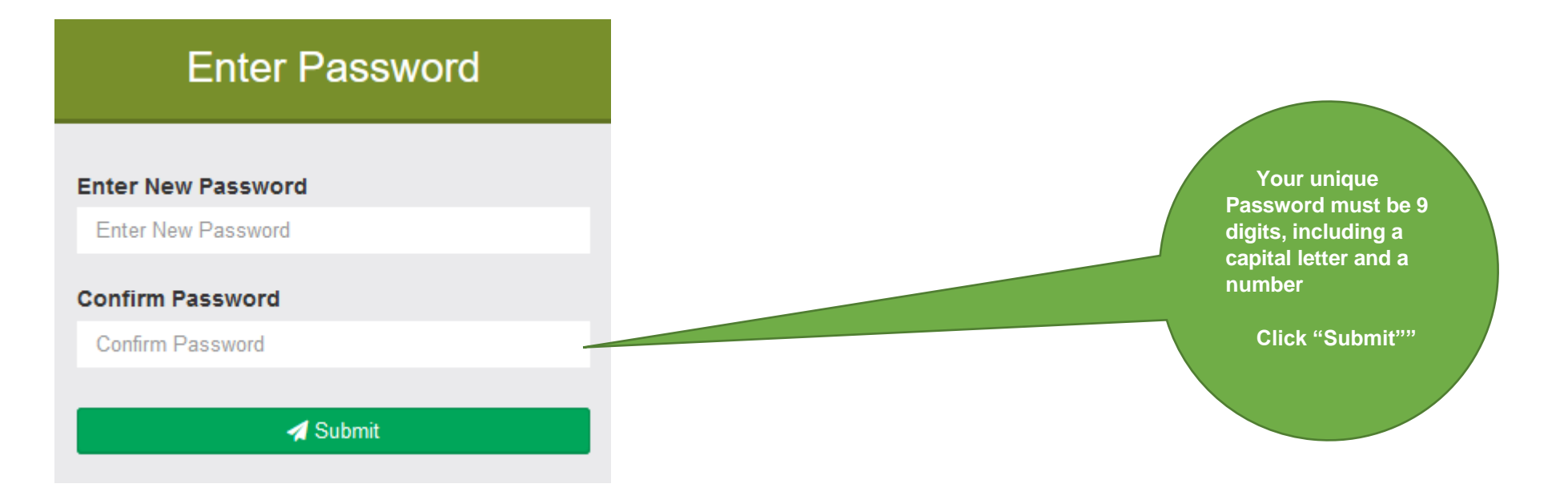

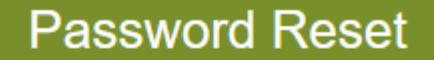

Success!

You have successfully set a new password. Please click the button below to return to the login page and login using your new password

Return

**You have successfully changed your password!**

**Click "Return" to formally login to the system**

# Logging in

Once you have successfully reset your password, you will be redirected to the main Login screen. Here you will be prompted for your User Name and Password. Your User Name will always be the email address to which you received your Welcome Email. The Password will be the unique 9 digit code you previously selected. Click "Sign In" once you have entered your details. You will now be directed to your online registration.

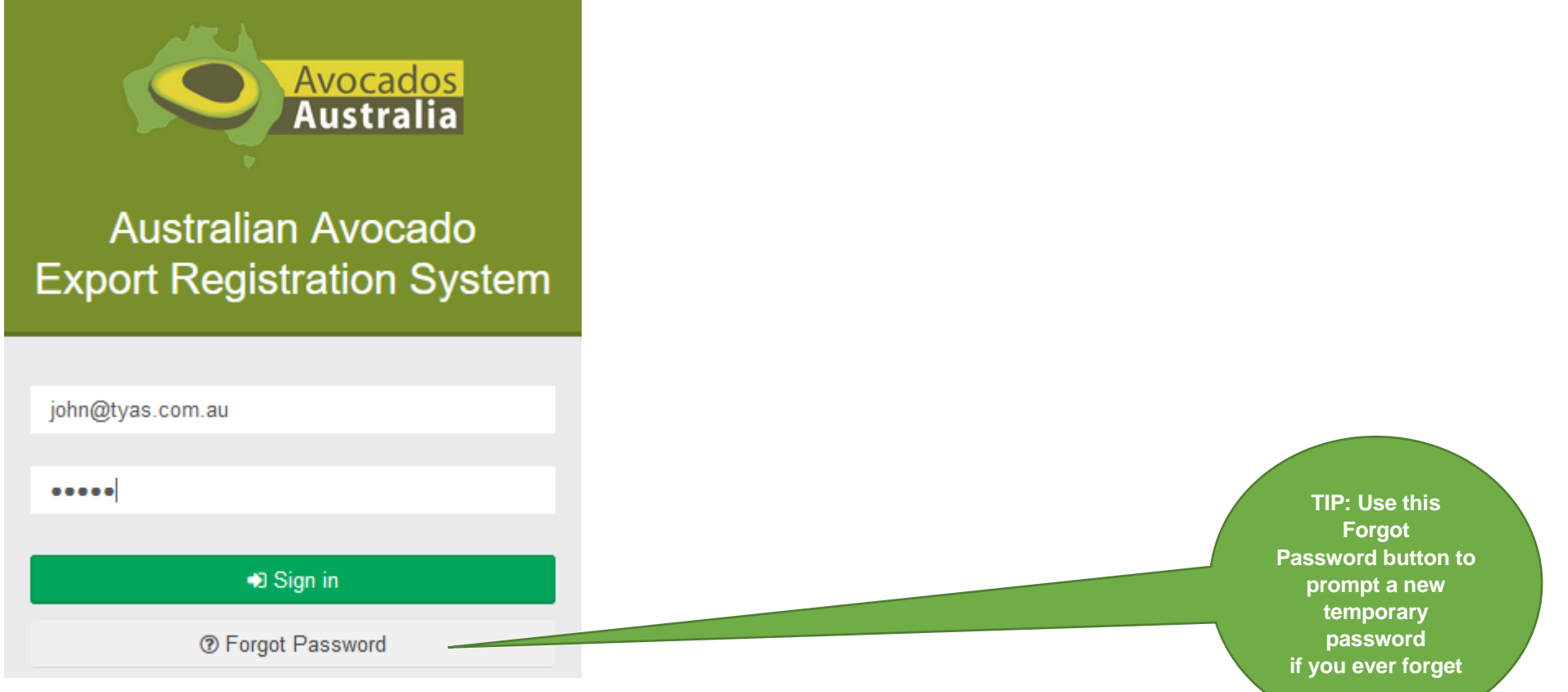

TIP: Use this Forgot

**password**

# **Completing your Online Export Registration**

The registration system will require users to navigate six sections, being:

- 1. Grower Details
- 2. Export Options
- 3. Properties
- 4. Property Maps
- 5. Meeting Point
- 6. Summary

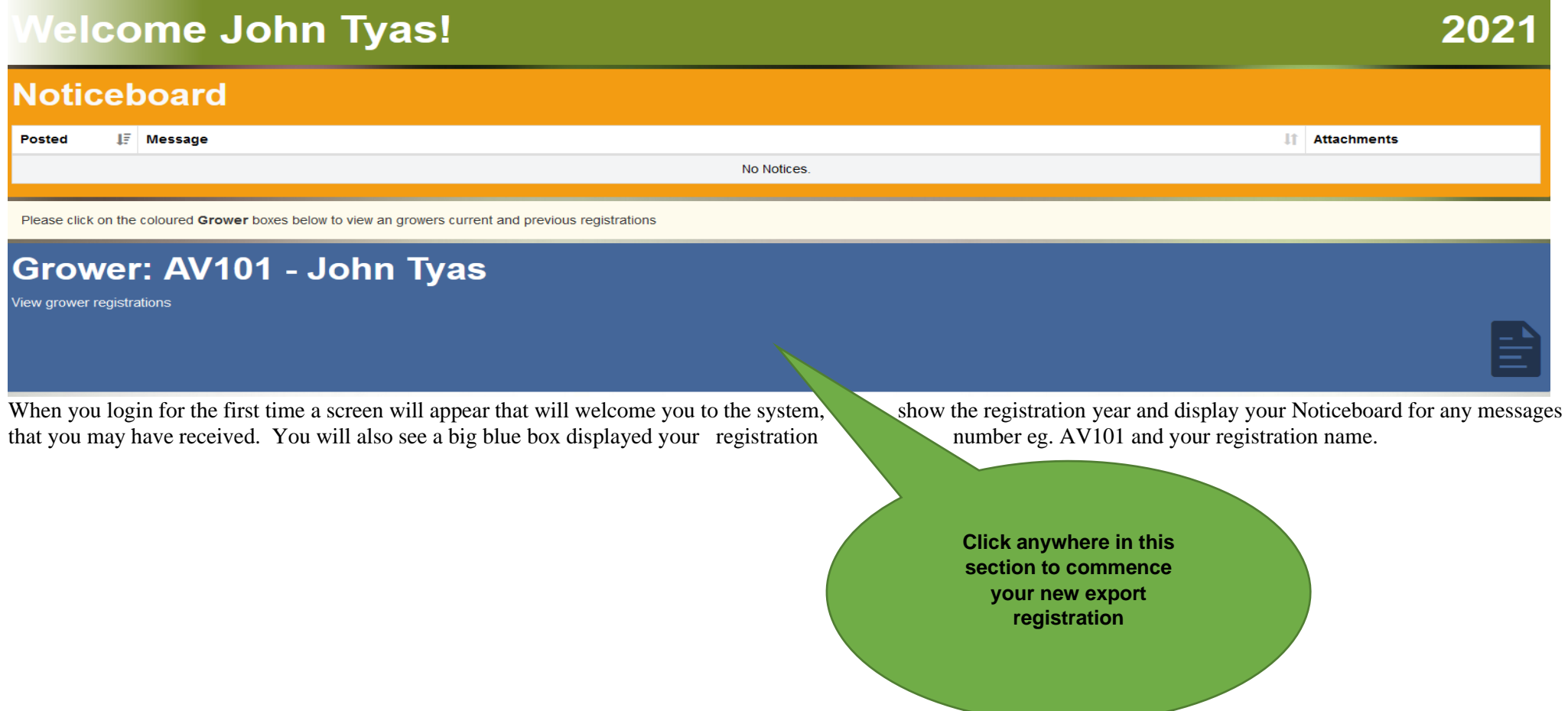

#### *The next step is to CLICK inside the blue box*.

# rower: AV101 - John Tyas

Welcome

Please click on the coloured boxes below to complete pending registrations or view registration information

# 2021 **Status: Pending Creation**

Closing date for registrations is December 31, 2021

When you login to the online registration system, you will always be directed to the home page (below). On the home page, you will see the current status of your registration along with any messages from AA or the Department of Agriculture and Environment To start creating a new registration, click anywhere in the blue box titled, *Status: Pending Creation by Grower* as shown in the screen above.

**NOTE: In future years, you will be able to see previous years' registrations on the screen.**

**Click anywhere in this section to commence your new export registration**

**\*Note the closing date for registrations is listed here\***

# 2021

# 1. Grower Details

**Complete all fields on this screen and click the "Next" button at the bottom right of the screen**

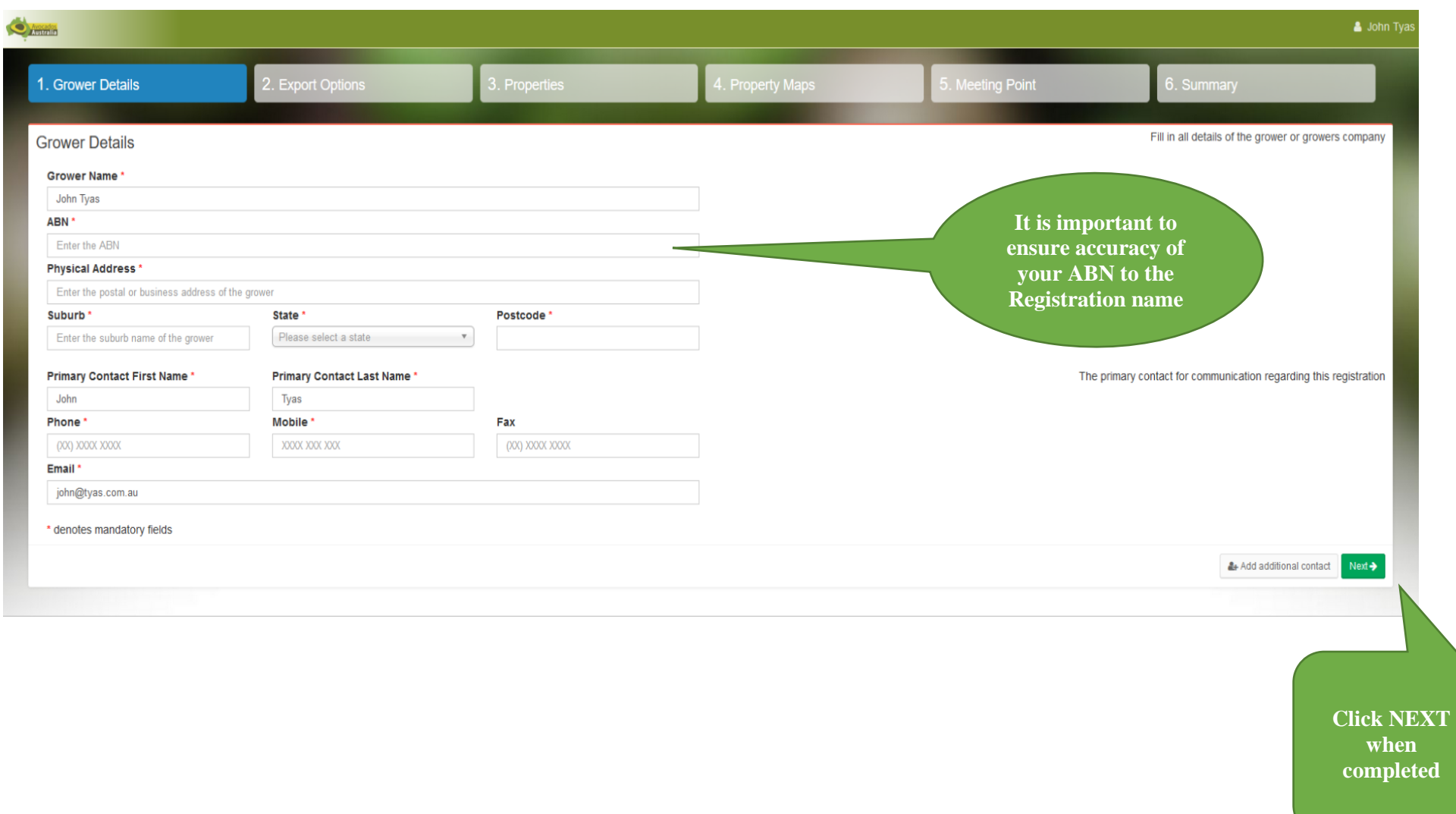

# 2. Export Options

This section will step you through the export option selection process, as well as the Property and Packhouse / Facility mapping.

The User Guide contains two primary registration examples. 1). Grower registering multiple orchards and facilities for all export markets, and a Packhouse / Treatment facility only registration for all export markets. This is to demonstrate slight differences in the registration data required. Actual selections will vary depending on each user's individual operations and exporting preferences.

Users will simply select the boxes they intend to register for each season. Options you choose under the "Select Activities" heading will determine subsequent data you are required to provide further below.

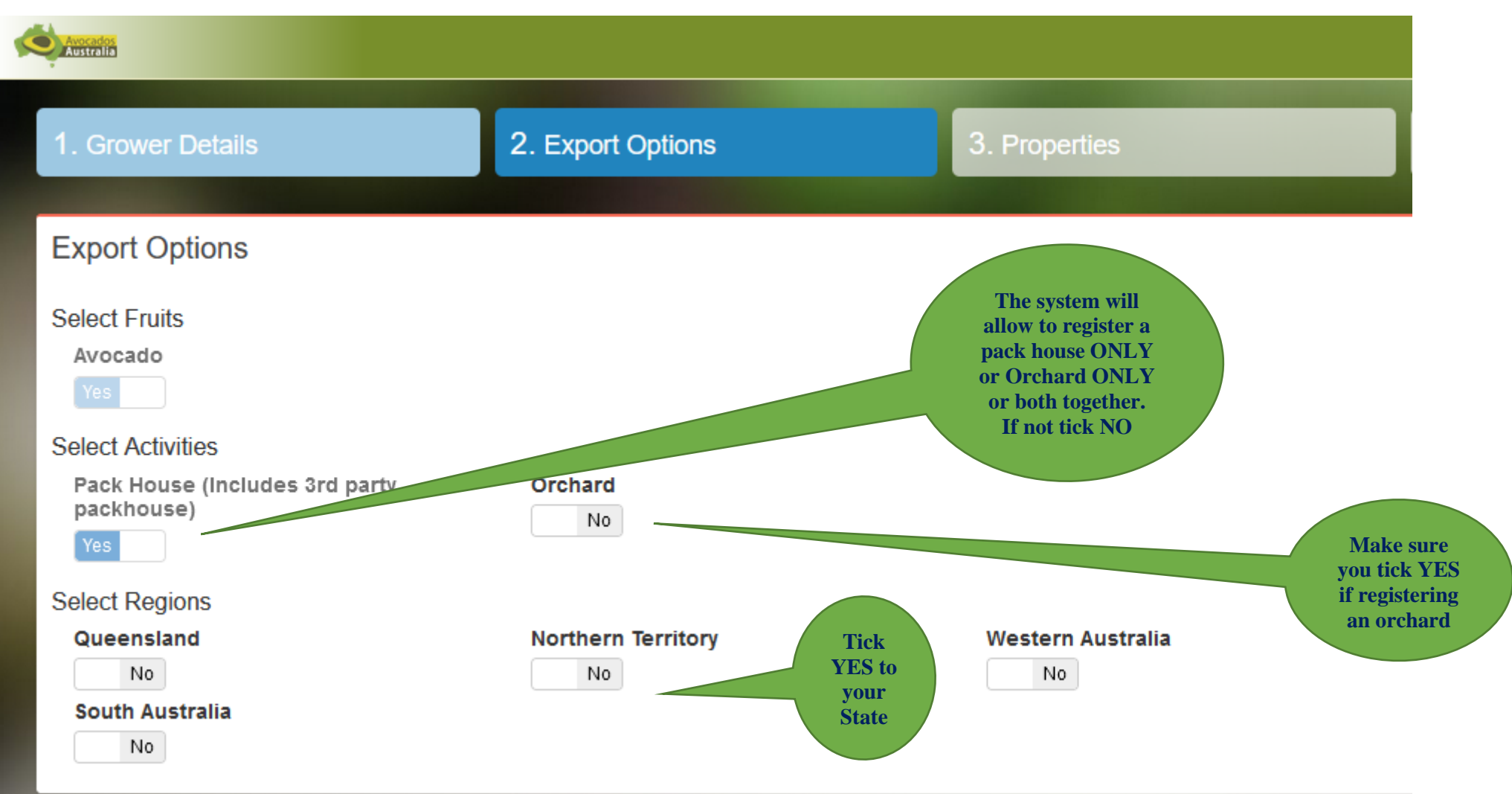

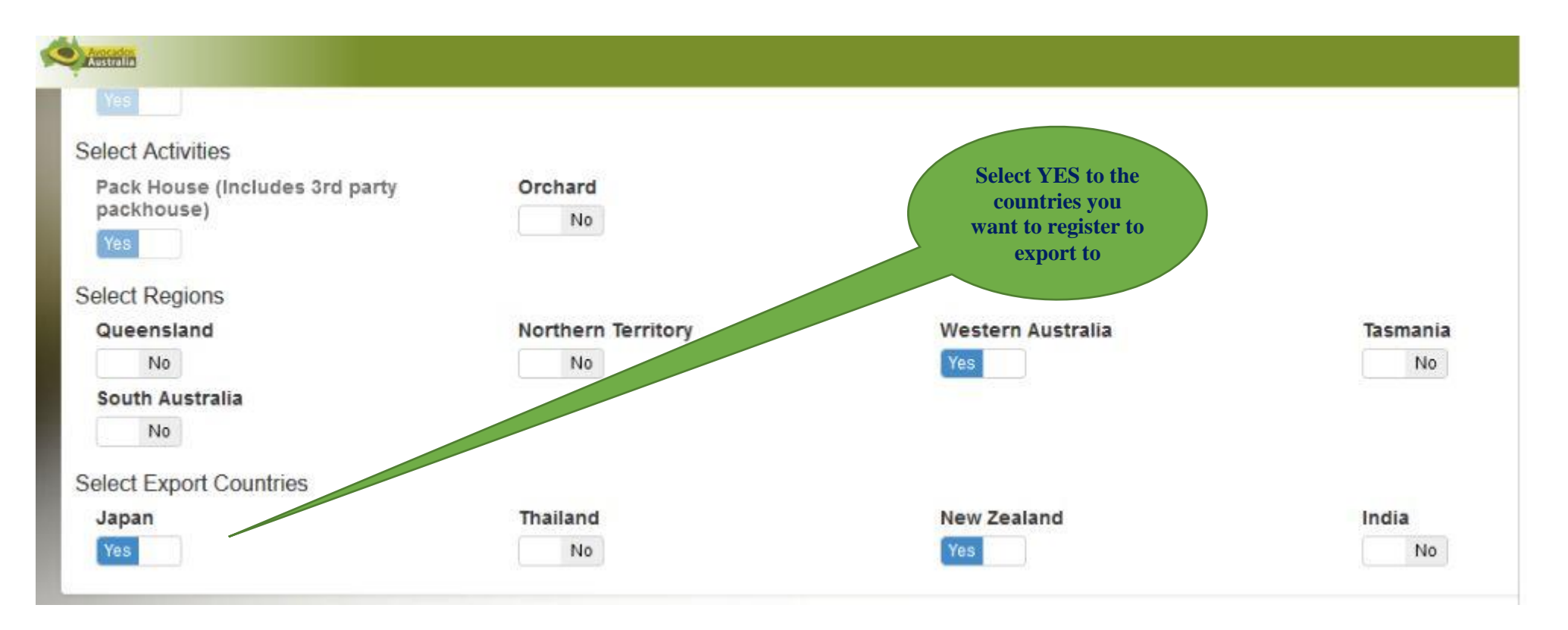

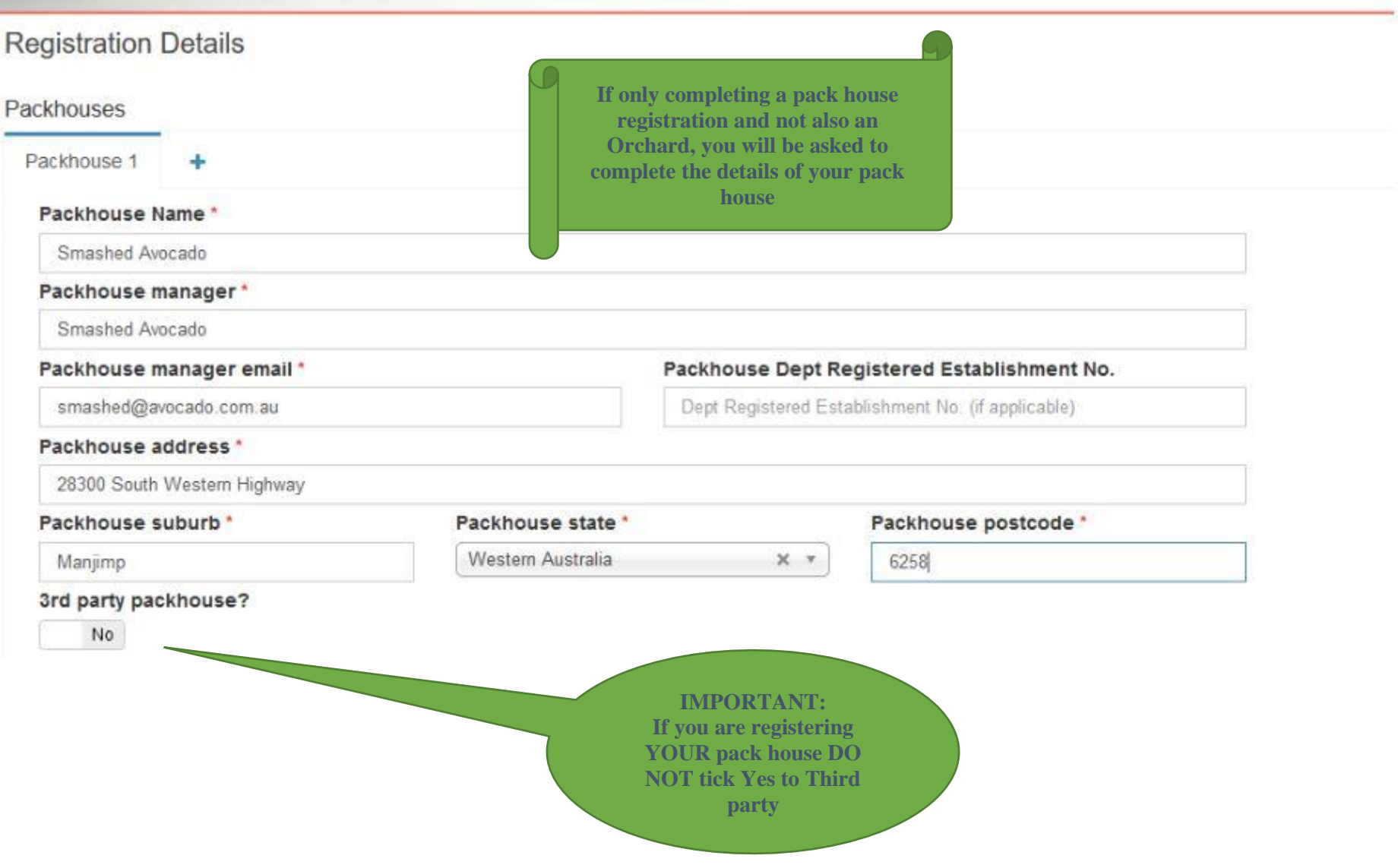

If you are a grower registering an orchard and you do noy have your own pack house but are using someone else's to pack your fruit then you must tick YES to 3rd party pack house.

You can add as many pack house details as you need by clicking the  $+$  symbol.

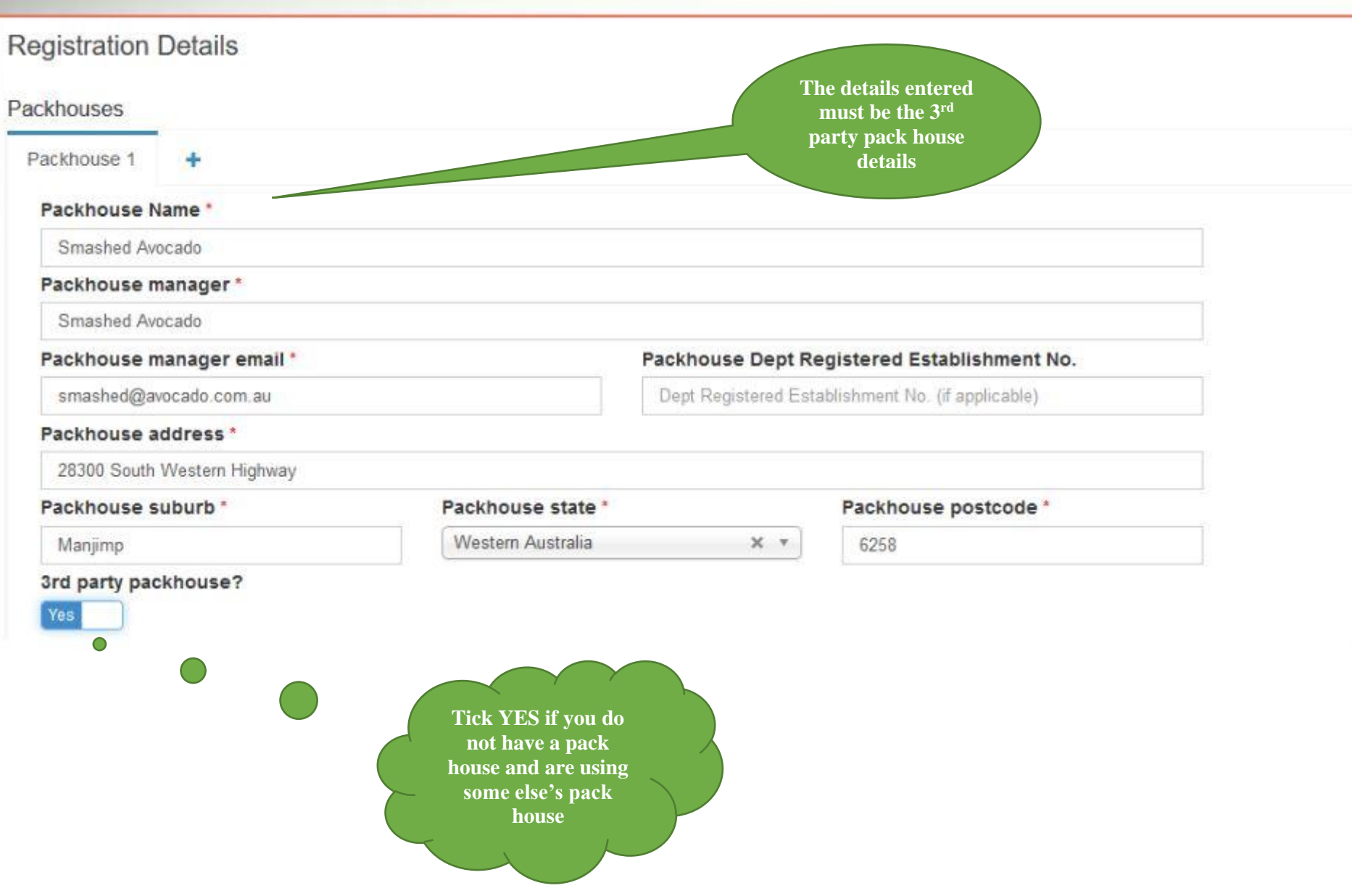

# **TAB 3: Properties**

You will need to include details of each property that you wish to register. As you add each property, you will also need to map the boundary and blocks. If you add multiple properties, the list of properties will expand.

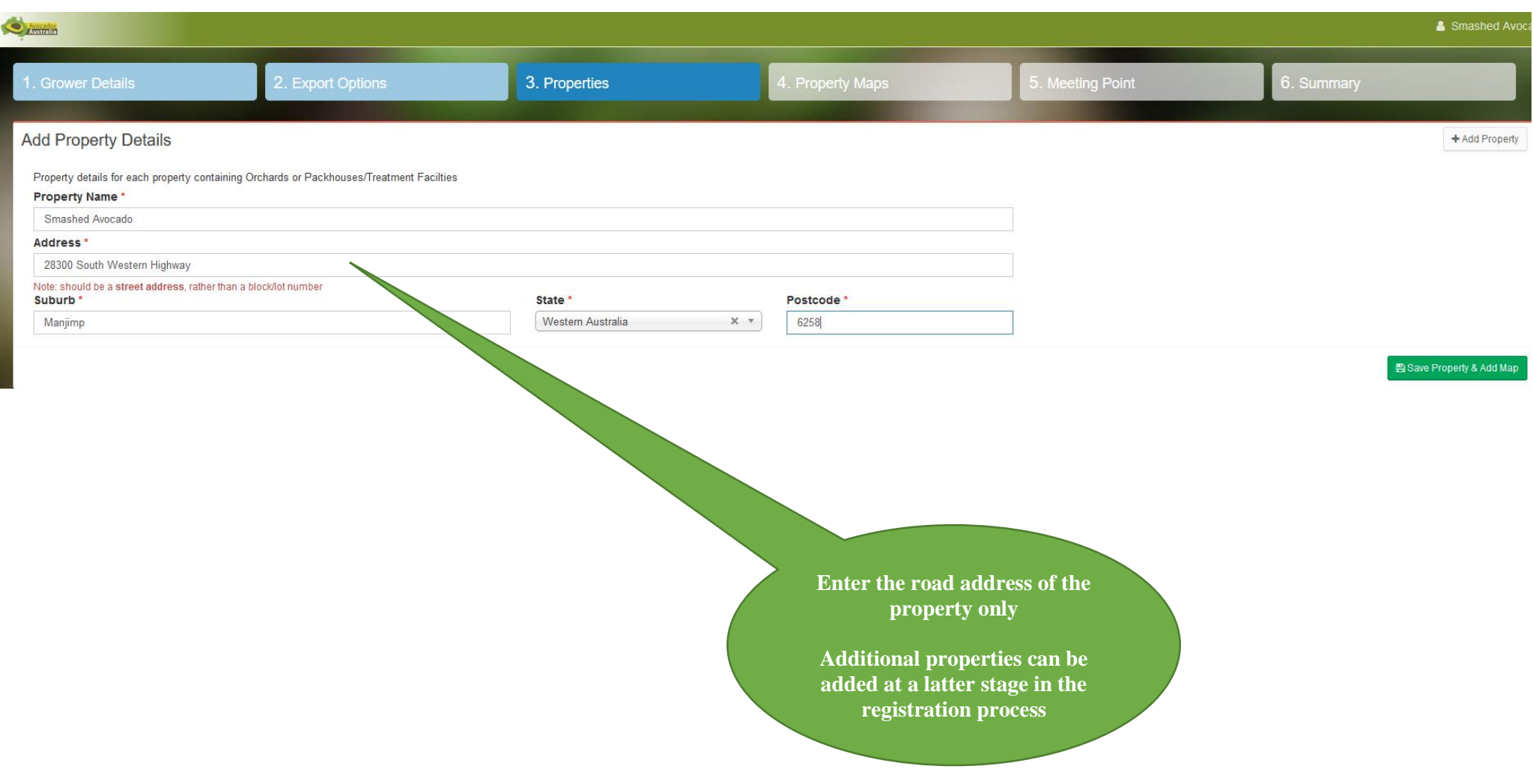

### **TAB 4: Property Maps**

When completing an Orchard and Packhouse registration, you will need to define the property boundary, block boundaries, and location of traps for each property registered. The mapping process is comprised of 4 main steps:

- 1. Property Boundary
- 2. Block Boundaries
- 3. Traps
- 4. Pack Houses

*NOTE: For Packhouse Only registrations, only the property boundary, and packhouse location is required on your map. See Page 18 for the example screen print.*

#### **1a. Locating Your Property – Orchard & Pack house Registration example**

Firstly, the satellite imagery should zoom to the address that you entered in the previous "Properties" section. It will locate your property based on the street addresses registered with Australia Post, rather than block numbers. You may need to move the map to view your property correctly, or zoom in or out to draw your boundaries.

You have the option of registering a property with "Mixed Fruits" if a block has a variety of fruits on it.

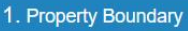

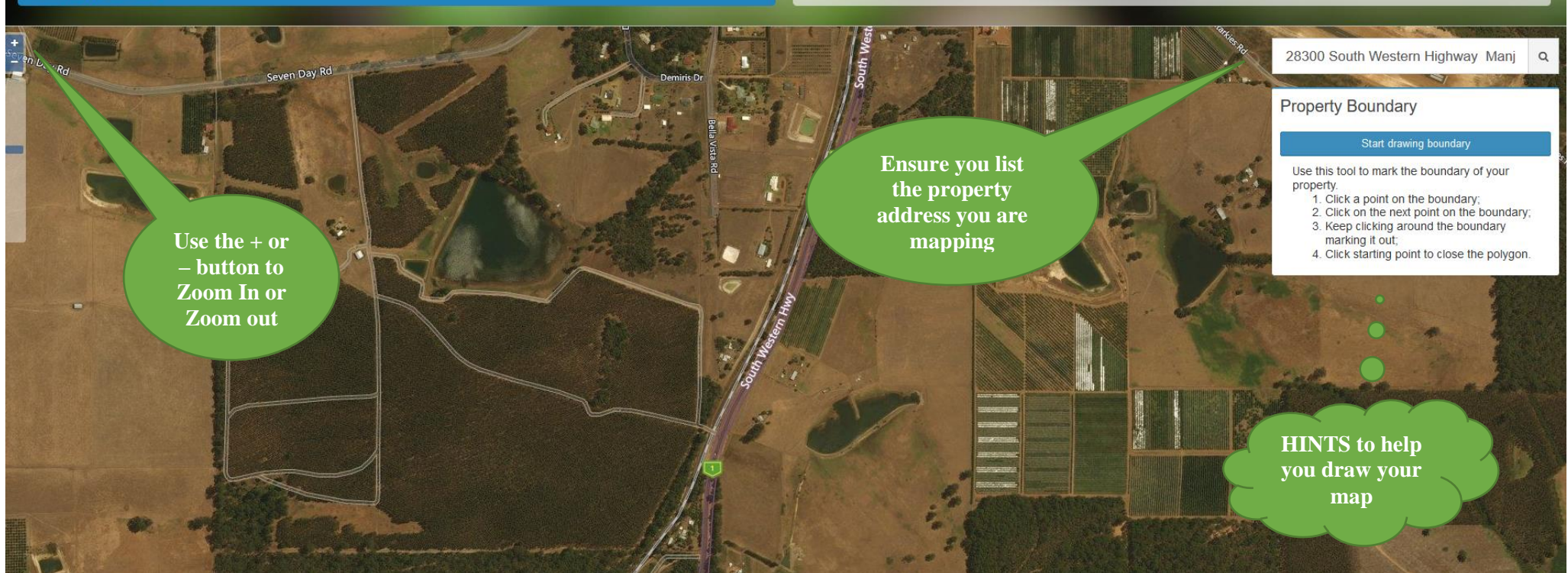

#### **Zoom**

To Zoom in or out, use the + or – buttons in the top left corner of the map or use the slider bar located beneath these buttons

#### **Move the Map**

To move the map, click and hold the mouse on the map whilst moving the mouse. This will move the map beneath the mouse.

#### **Map Step 1: Property Boundary**

Once you have the map centred on your property, you will define the property boundary.

Click on the blue *Start drawing boundary* button in the text box on the right hand side of the map.

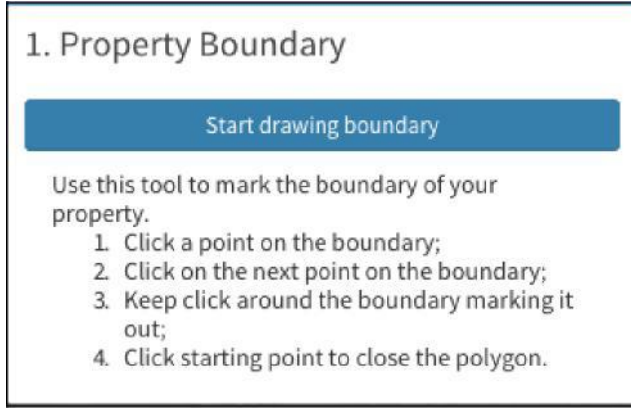

To start drawing the property boundary, choose a section of your boundary line and click on the map. A blue dot should appear when you click, and when you move the mouse, a blue line will "pull away" from the dot – see example below.

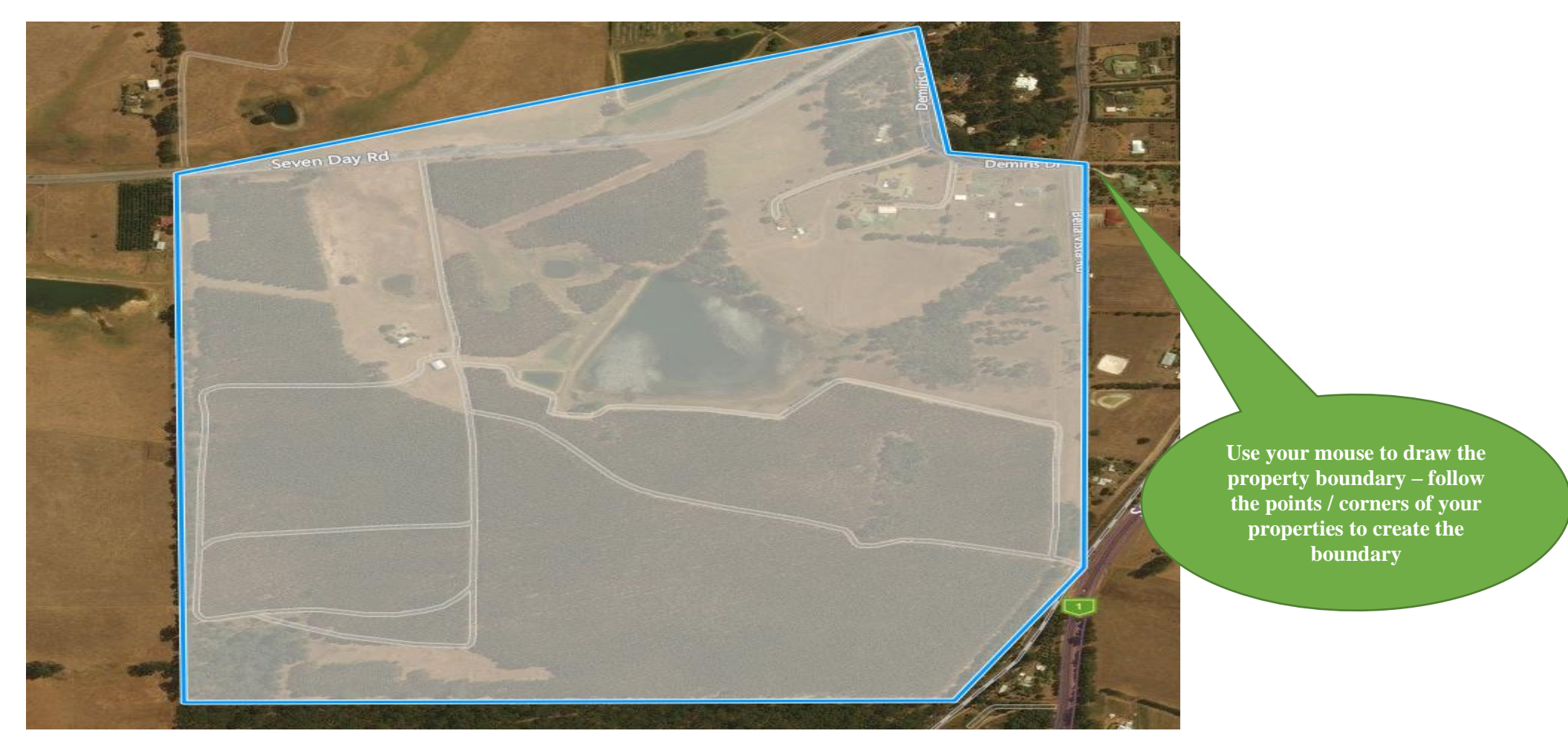

Start drawing the outline of the property boundary by clicking from one corner to the next. When you have clicked on all the property boundary points, you click again on the starting point to "close" the boundary.

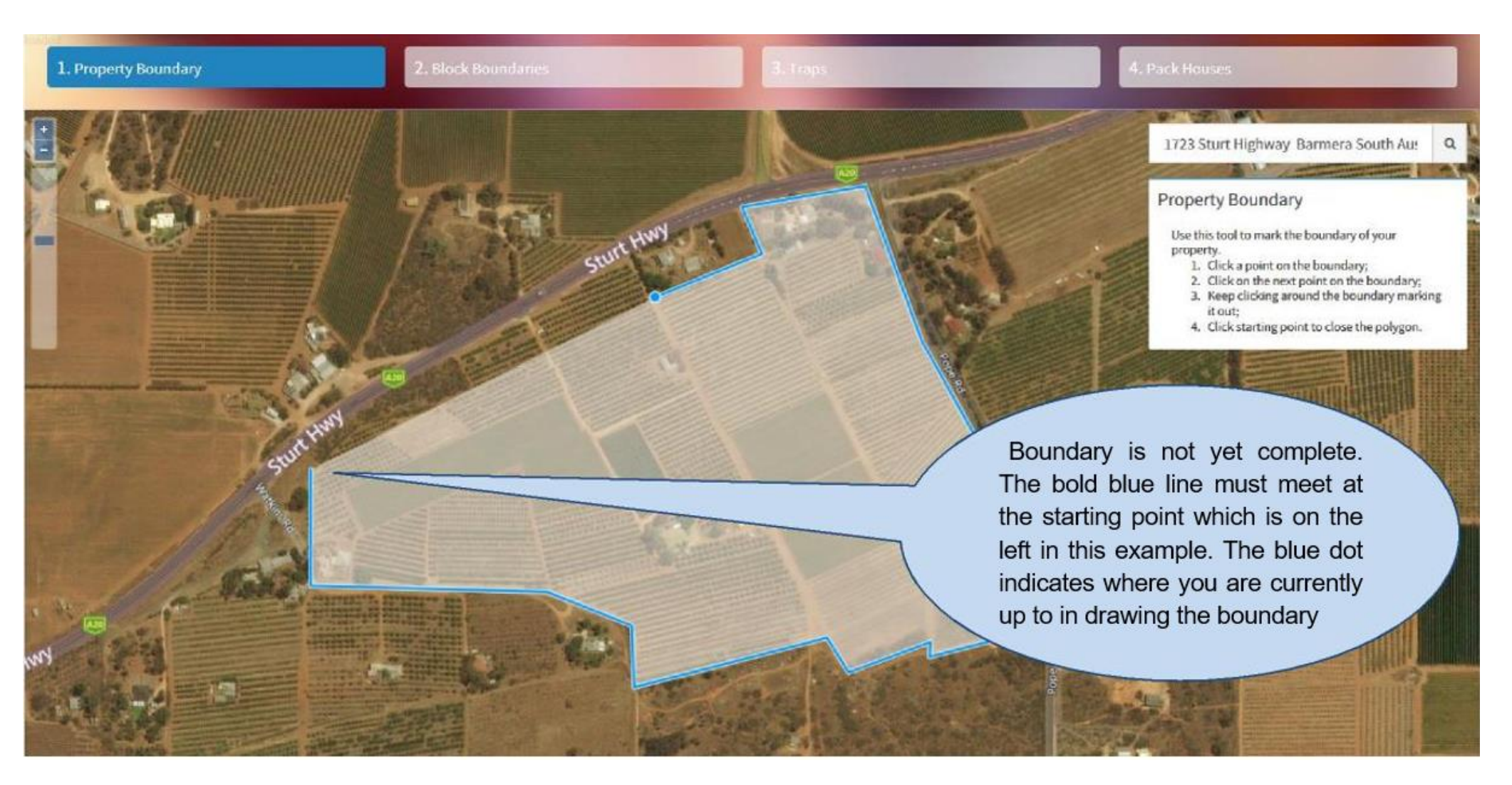

Once you have returned to your starting point, two buttons will appear in the text box on the right of the screen. The red can be used if you wish to delete the boundary and start again; the green is to proceed to drawing the individual block boundaries.

**TIP: If you make a mistake drawing the property boundary, you do not need to delete entirely. Just complete the property boundary by returning to your starting point, click in the middle of the boundary shape on the map, and then move any of the boundary lines to the required space. Or simply click on the ESC button on your keyboard and start again.**

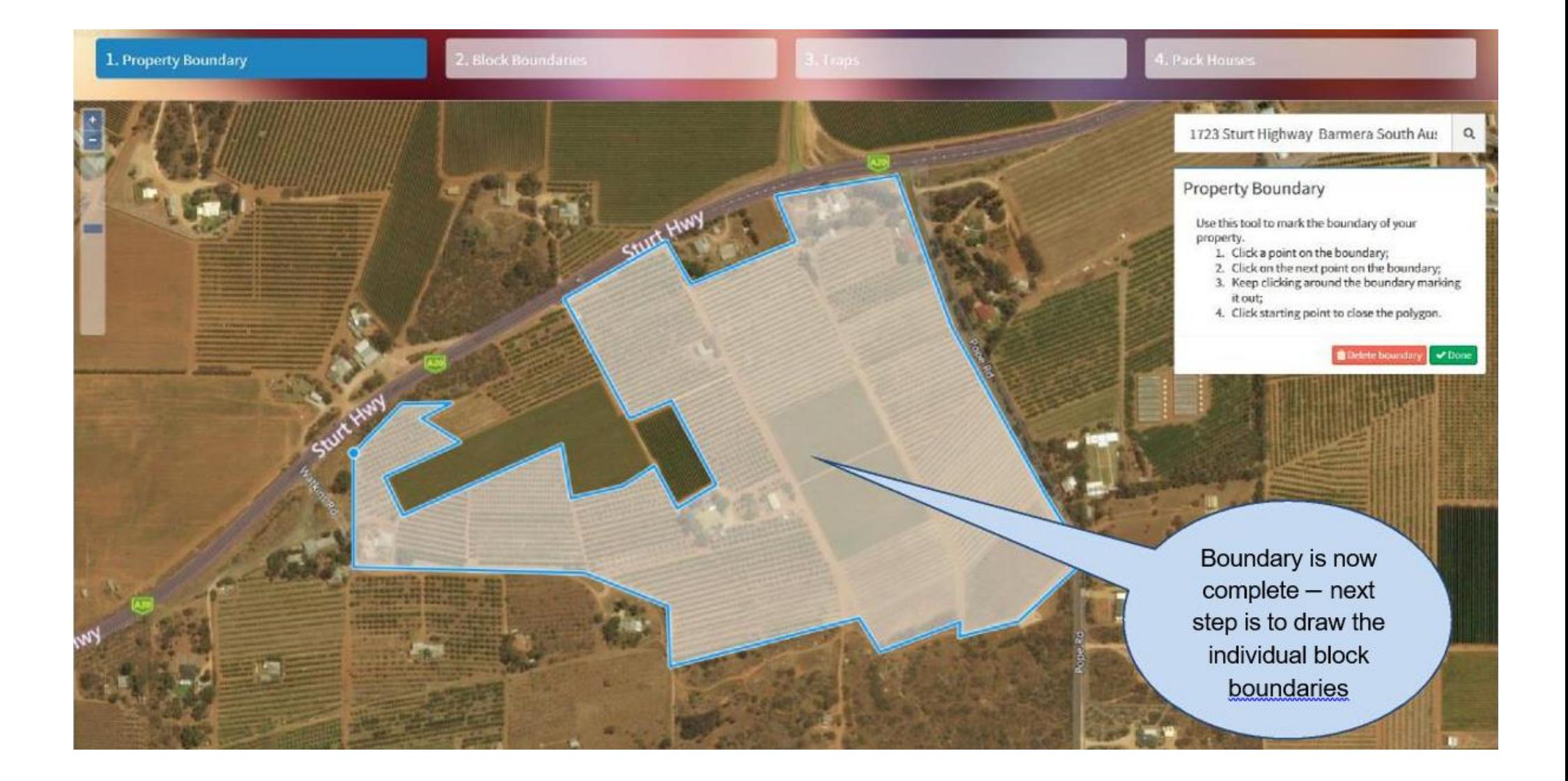

#### **Map Step 2: Block Boundaries**

Once you have defined the property boundary and clicked the 'Done' button, you will be required to define each of the blocks you intend to register for export.

Using the same process as drawing the Property Boundary, start by clicking the blue *Start drawing block* button in the text box to the right side of the map – see example below. The Property Boundary will remain visible as you continue through the mapping process.

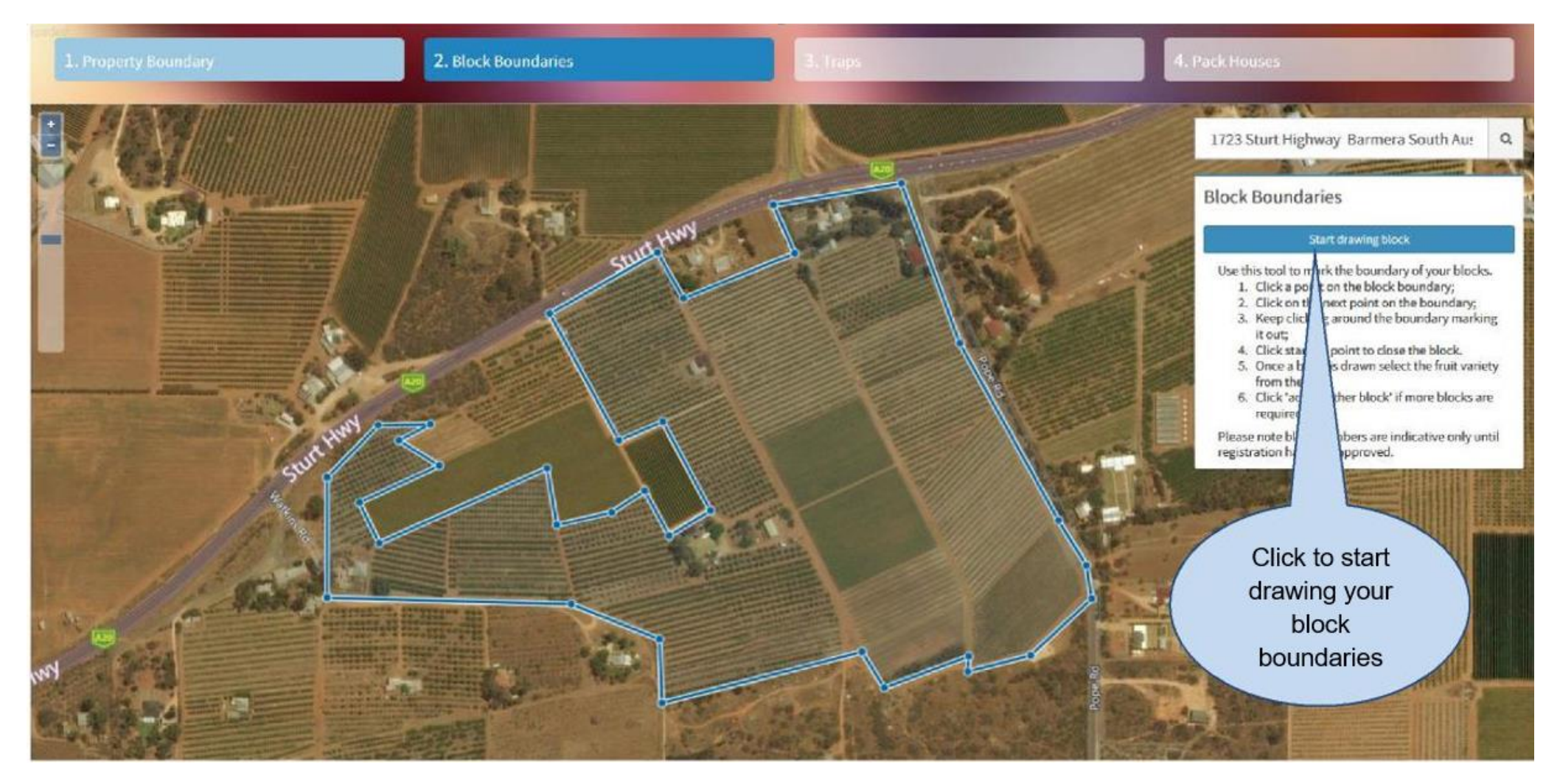

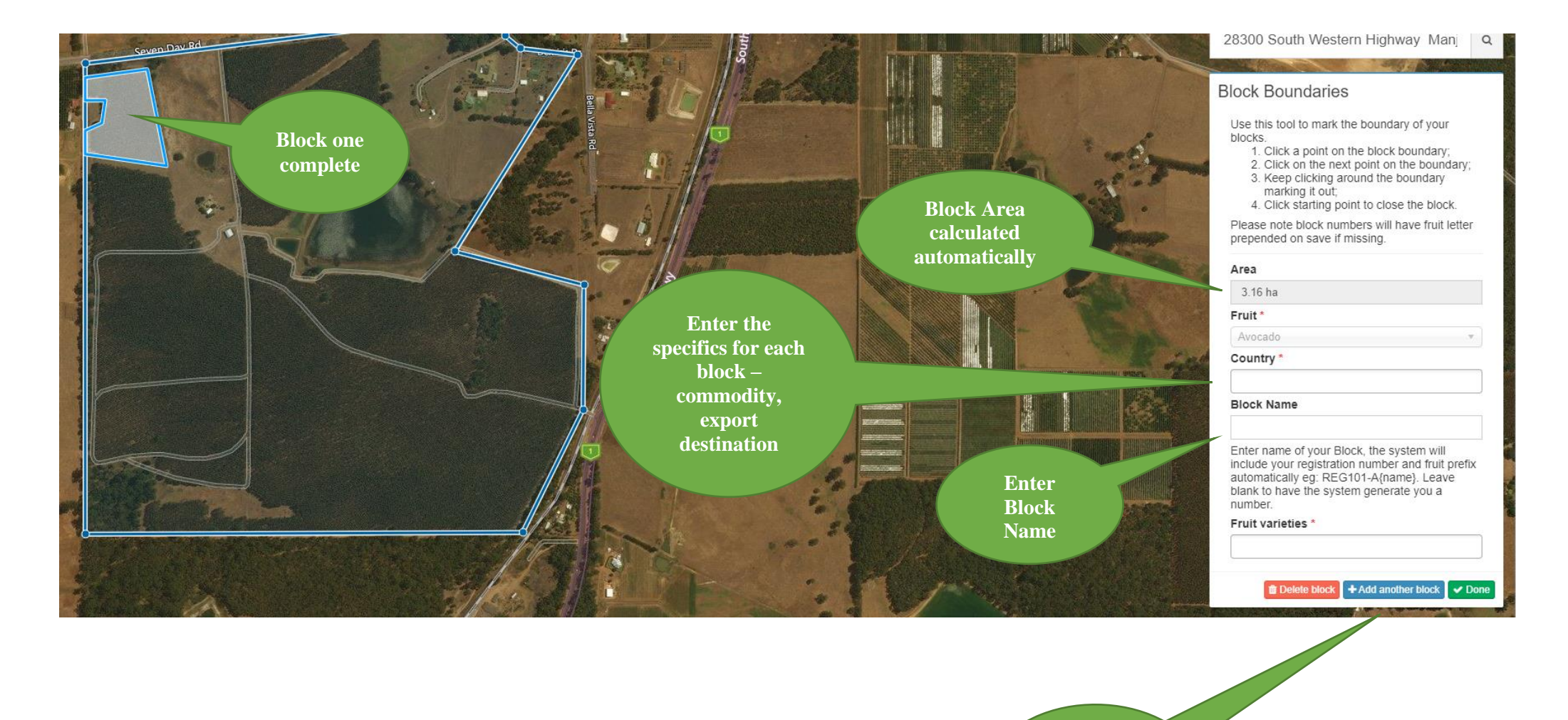

**Click to add another Block to your map**

Blocks are drawn using the same "click and drag" method as completing your property boundaries. Upon completing the individual blocks, you will be required to identify the commodity, export destinations and varieties specific to each block. Selections can be made by clicking in each field selecting from the drop down list.

When you've added a patch, you can press "*Add another patch"* to add more patches within your property boundary. Press the green *Done*  button when you've completed all the blocks you wish to register.

**TIP: If you draw a block and the hectares do NOT calculate automatically, it may prevent the variety from saving to this block. Simply click your mouse in the centre of the block to prompt the system to recalculating your block area. The variety will save correctly if the hectares appear.**

#### **Map Step 3: Traps**

**To add a trap, press the blue "***Start identifying traps***" button and then click** in the centre of a block.

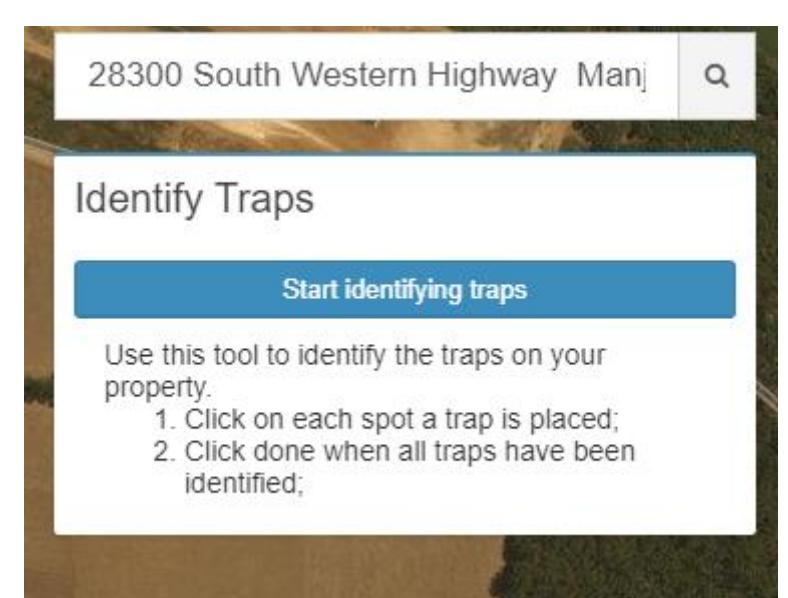

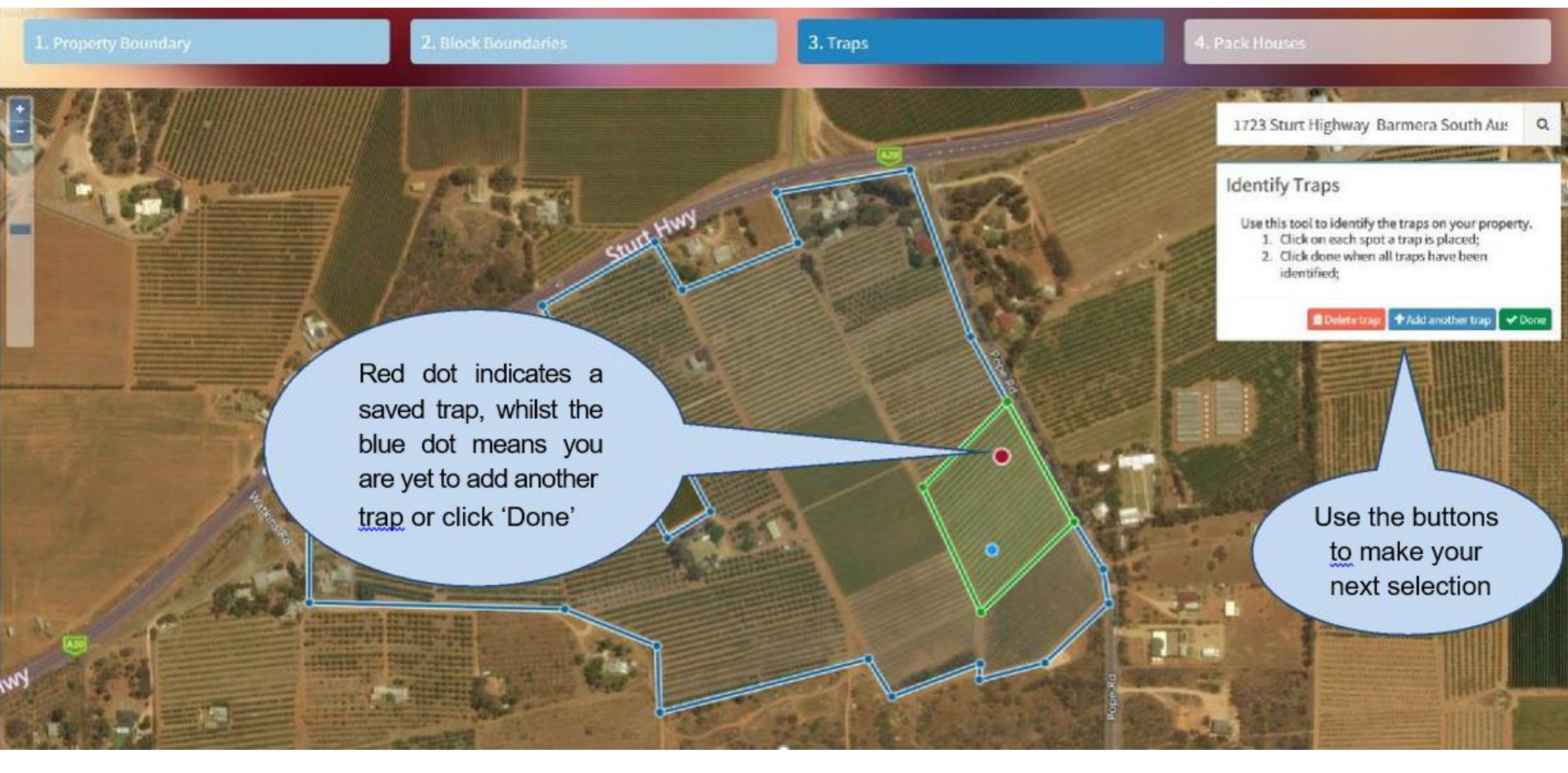

**TIP: Simply move traps just by clicking on the red dot and dragging. When you select a trap the dot will turn blue, which allows you to place elsewhere on your map or remove completely using the "Delete trap" button.** 

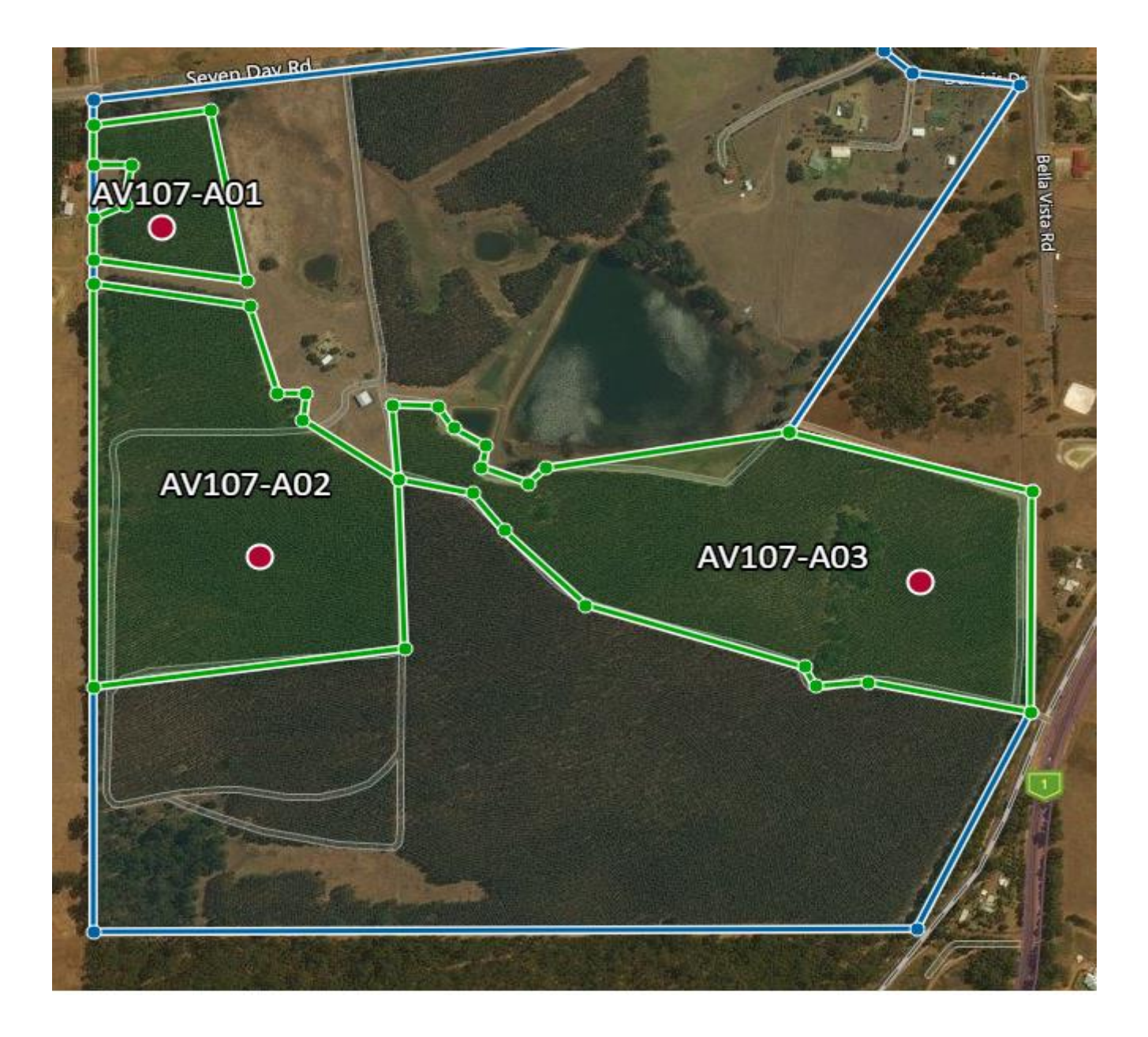

**The system automatically registers your blocks with your Export registration number and Block number The red dots are where you have identified the trap locations**

#### **Map Step 4: Pack Houses**

Once the traps have been saved to your map, and you have clicked the green "Done" button, you will be redirected to the next step in the mapping process which is to mark the location of the Pack House (if applicable to your registration).

Select the blue Start identifying pack houses button located in the text box on the right side of the screen. The process for marking the pack house location is the same as marking a trap, simply locate your packhouse on the map and click on it. If your pack house not located on the property map you are currently viewing, you may need to zoom out in order to locate, mark and save.

**NOTE: If your Pack house is located at another property you intend to map, you are not required to mark it on all property maps you are submitting.**

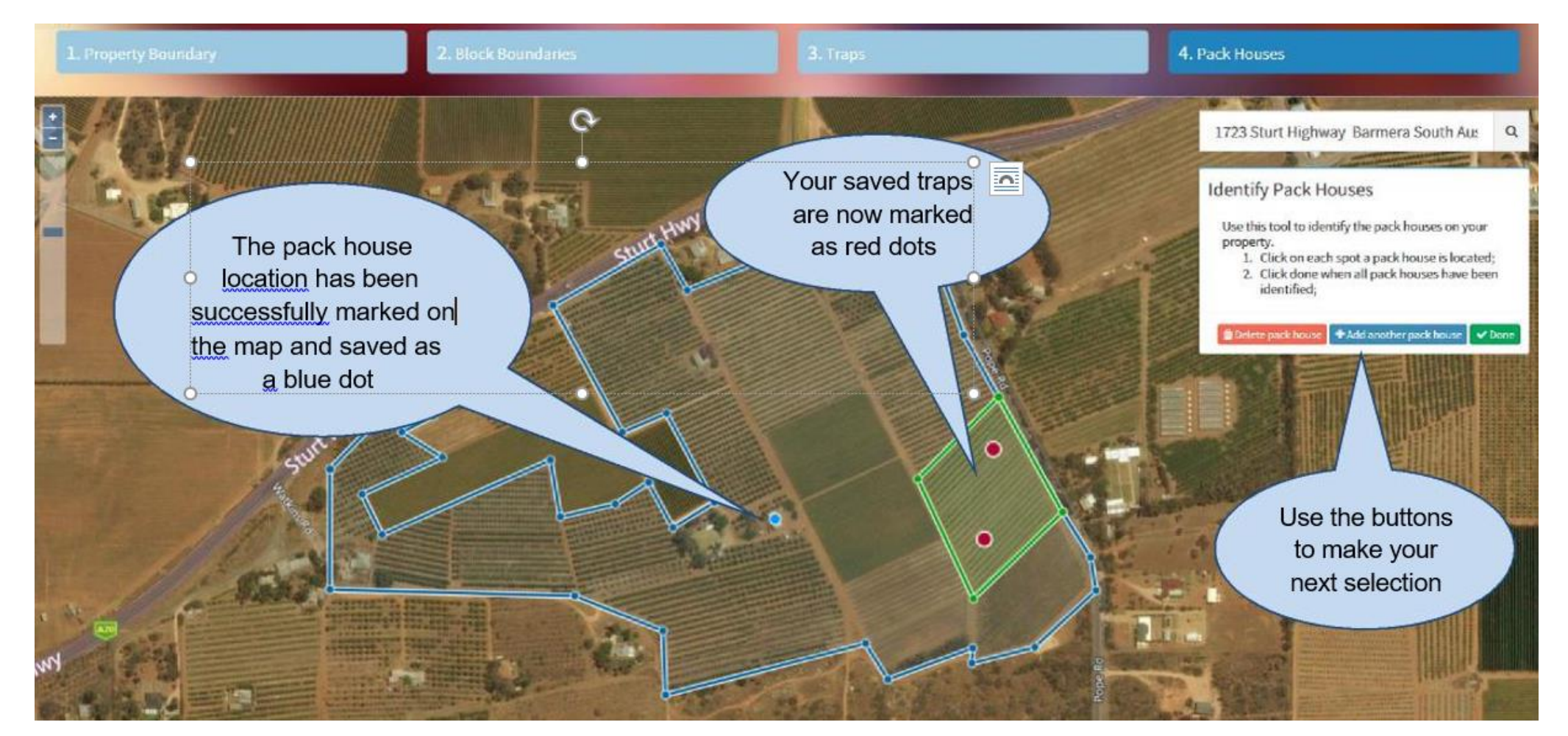

#### **1b. Locating Your Property –Packhouse Only Registration example**

Follow the same "drop & drag" method as above in order to mark your Property Boundary and simply click the green "Save & Close" button. You will then be redirected to Tab 2. Pack Houses where you can simply click on the map to mark the location of your Pack House. Again, click the green "Save & Close" button when complete and you will be redirected to the following screen.

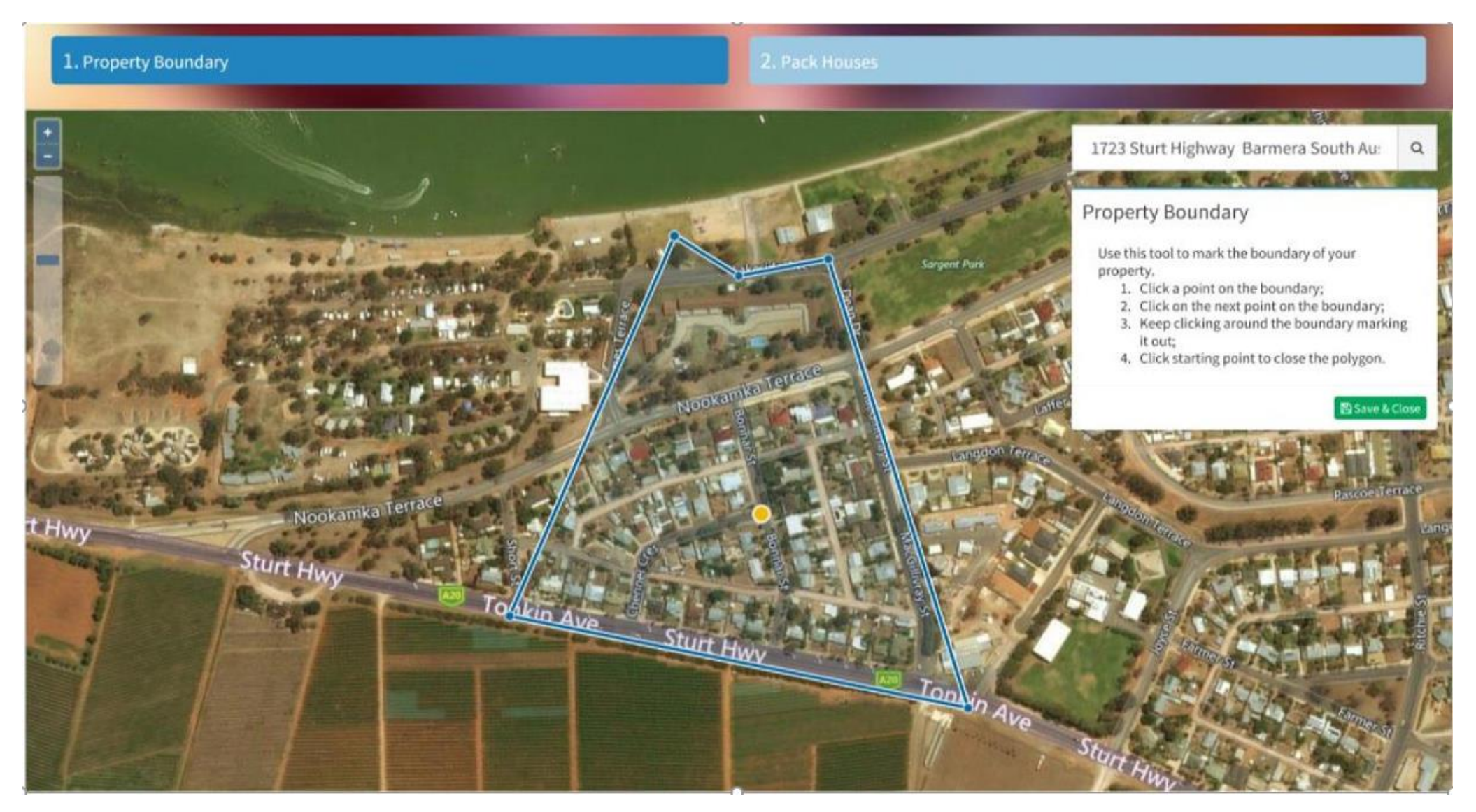

When you have finished marking your pack houses, simply click the green 'Done' button and you will be redirected to the following screen. This is where you can add another property (ies) to your registration, or proceed to marking your meeting point.

#### **What Next**

**If you wish to add another property Click the blue box "Add another property"** 

**If you are only registering one property then click "Proceed to meeting point"**

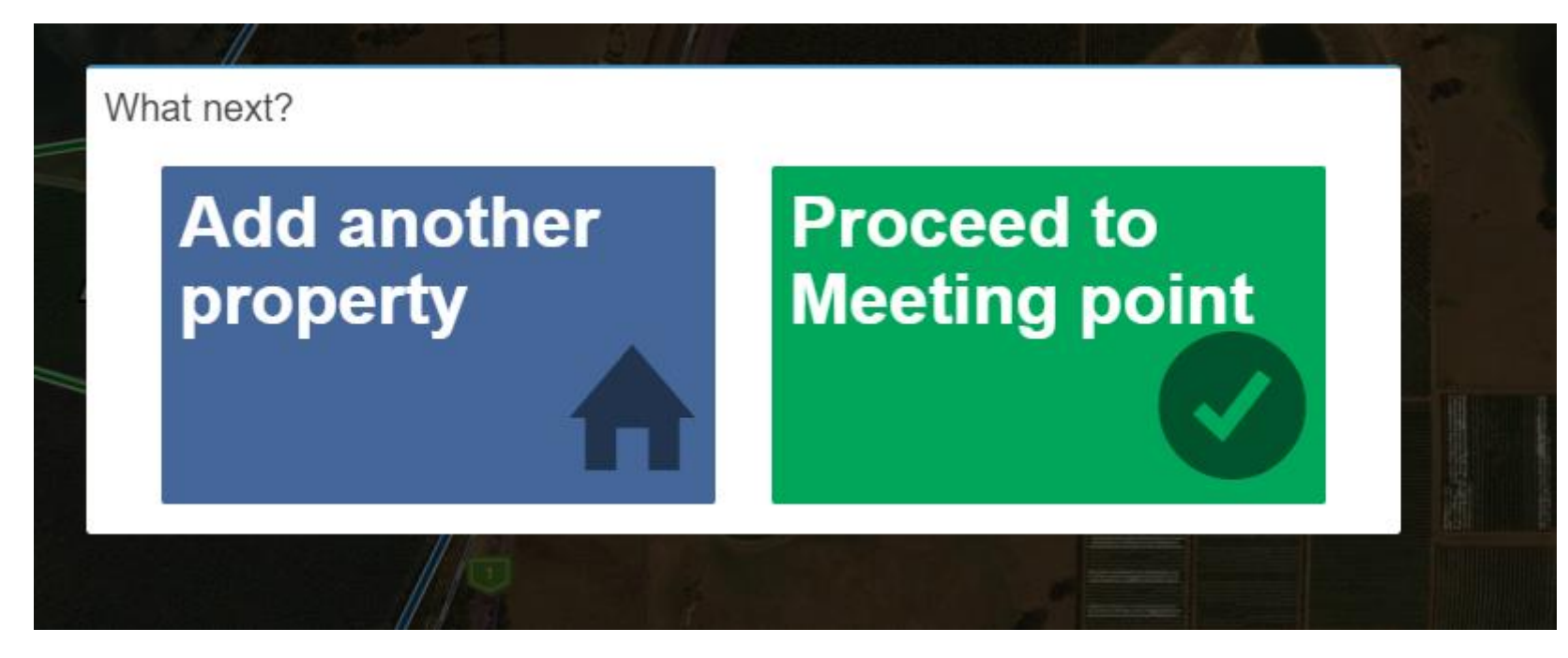

### **Tab 5: Meeting point**

The identified meeting point provides DAWE auditors with corresponding GPS co-ordinates which they will use to find producers located in regional areas, particularly those which are not easily identifiable due to poor signage or differing addresses. Meeting points are added using the same method as placing and saving traps.

If you selected the *Proceed to Meeting point* button in the previous stage, you would be redirected to your map once again with a similar text box on the right hand side of the map. Select the blue *Identify meeting point* button and click on the location you deem most suitable to meet your Auditor.

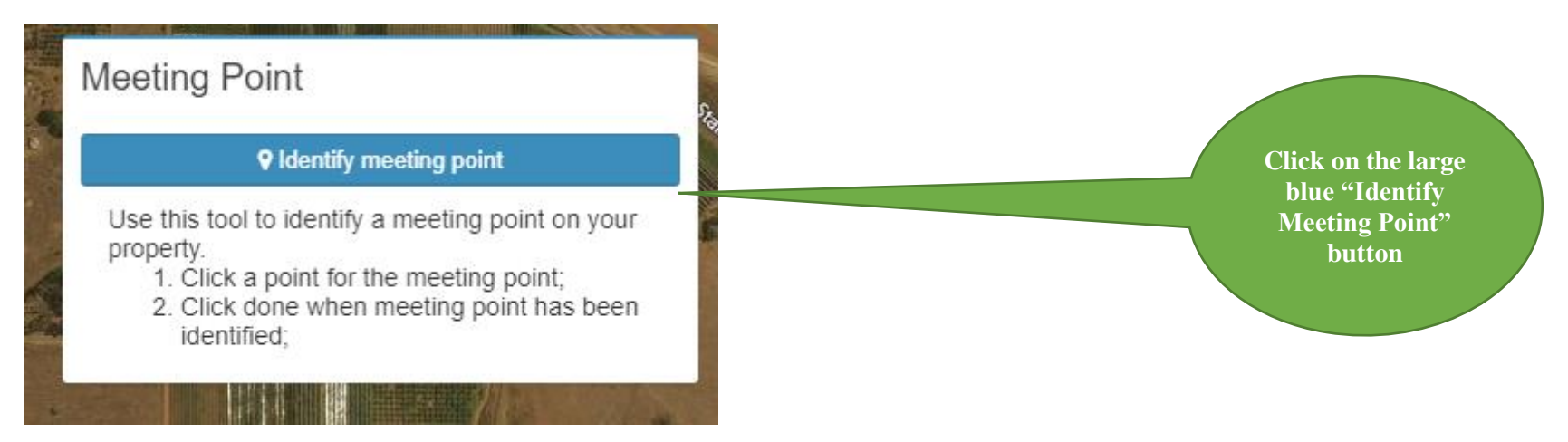

The Meeting Point will appear as a blue dot on your map. The GPS co-ordinates of your Meeting Point will also appear on your summary page. Should you decide to change your Meeting Point, simply click on the blue dot and drag to your new meeting location. Simply click on the green 'Done' button once you have finalised the meeting location.

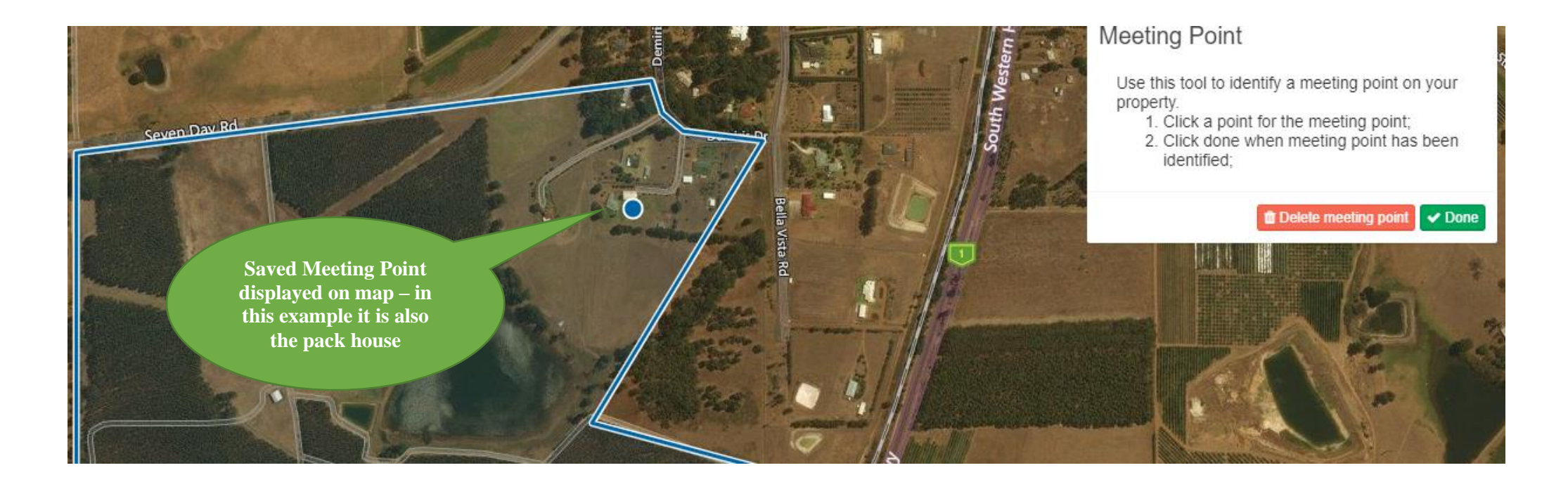

# TAB 6: Summary

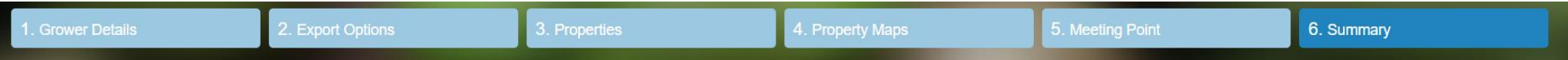

Once you have progressed through each of the steps of the registration, you will be redirected to the registration summary which will appear as follows:

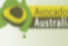

Review applicable detai

**Review details of a single proper** 

**Property Name** 

Smasjhed Avocado

#### **Property Address**

28300 South Western Highway

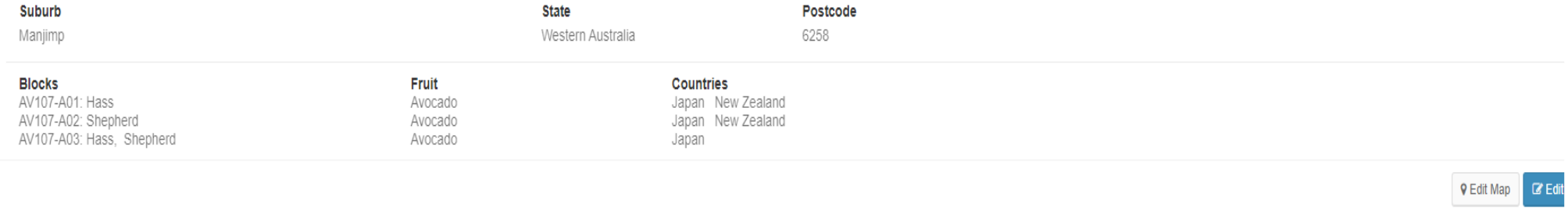

#### **Application - Export Activities**

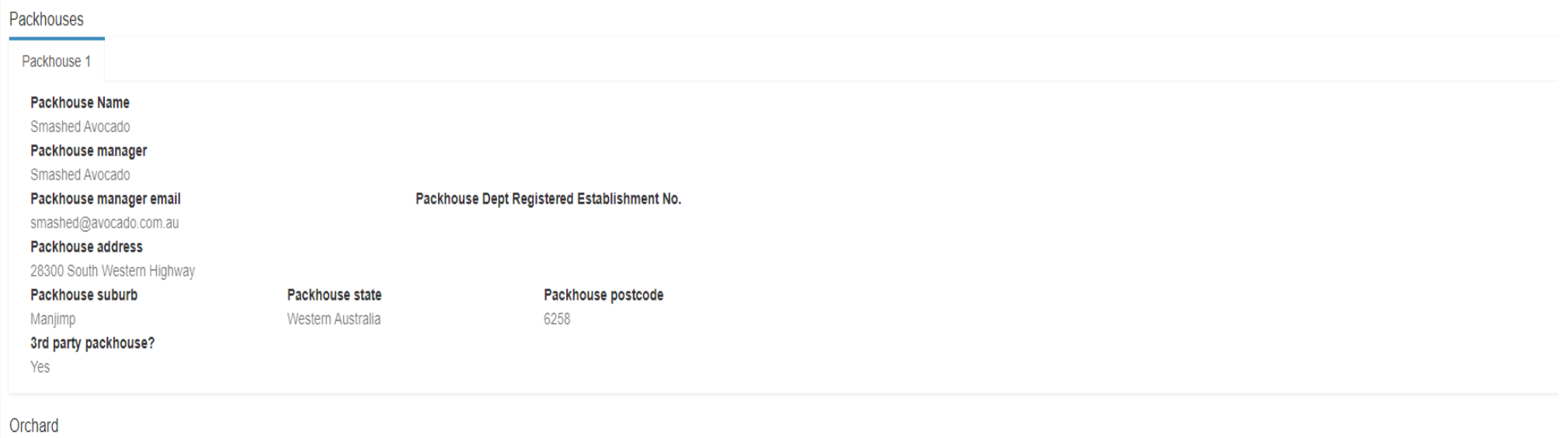

Listed crop monitor must have successfully completed the DAWE online pest monitoring training Crop monitor

No action is required in this step unless you noticed some fields remain blank, or information has been entered incorrectly. If changes are to be made to any of the sections displayed, simply click on the blue 'Edit' button which is located at the bottom right hand side of each summary section.

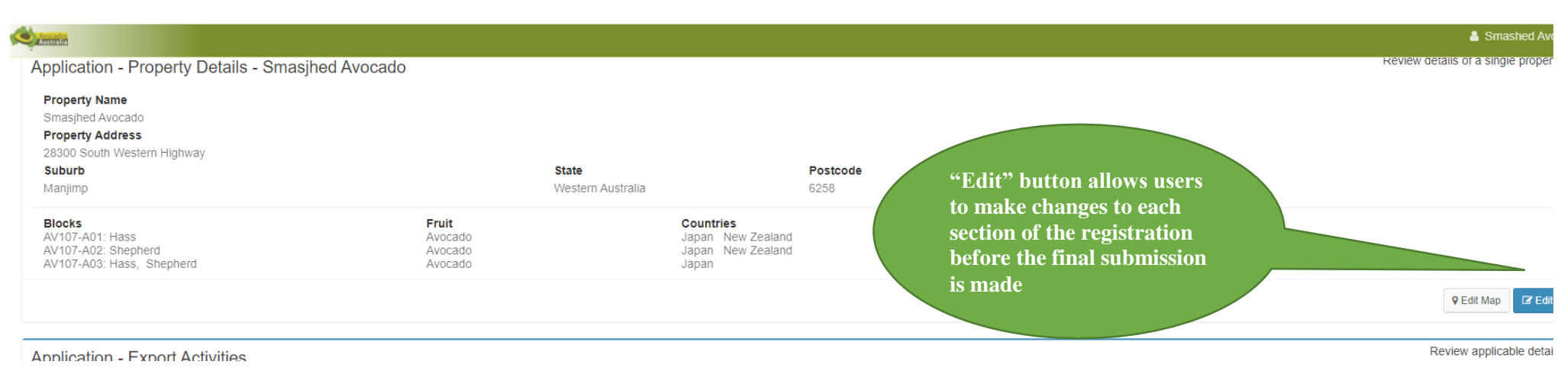

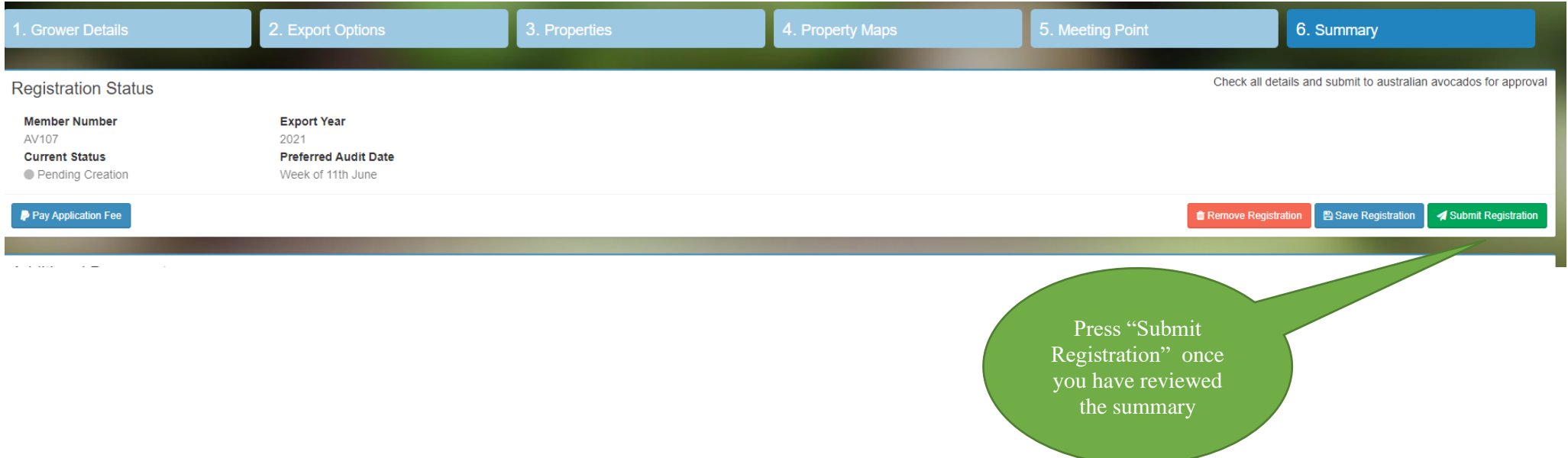

Once all details are correct, press the green "Submit Registration" button in the Registration Status section at the top of the summary, to submit the registration to AA for review

Users will be once again redirected to another screen which requires all registered parties to sign an electronic declaration, agreeing to meet requirements for export protocols and Department audits

#### Declaration

#### Privacy notice

'Personal information' is defined in the Privacy Act 1998 and includes information or an opinion about an identified, or reasonably identifiable, individual,

The Department of Agriculture, Water and the Environment collects your personal information in relation to this form for the purposes of assessing your application to register as an accredited property and related purposes. If you fail to provide some or all of the personal information requested in this form, the department will be unable to process your application.

The department may disclose your personal information to overseas governments or agencies, Australian Diplomatic Posts and other Australian Government agencies, persons or organisations where necessary for the purposes described, provided the disclosure is consistent with relevant laws, particularly the Privacy Act. Your personal information will be used and stored in accordance with the Australian Privacy Principles.

By completing and submitting this form you consent to the disclosure of all personal information contained in this form to overseas governments, agencies and the National Plant Protection Organisation (NPPO) of each nominated importing country. The department has not taken steps to ensure that these parties do not breach the Australian Privacy Principles. This means that:

- the overseas recipient may not be accountable under the Privacy Act
- you may not be able to seek redress under the Privacy Act
- you may not be able to seek redress in the overseas jurisdiction
- overseas governments, agencies and NPPOs may not be subject to any privacy obligations or to any principles similar to the Australian Privacy Principles.

See our Privacy Policy web page to learn more about accessing or correcting personal information or making a complaint. Alternatively, telephone the department on +61 6272 3933.

#### Applicant declaration

To be completed by the person named in section B of this application.

I acknowledge that I have read the relevant protocols and/or work plans that apply to the export to the nominated protocol market(s) and agree to meet the conditions and requirements.

I declare that the information I have provided is true and correct. I understand that it is a criminal offence under the Criminal Code Act 1995 to knowingly give false or misleading information to a Commonwealth officer exercising powers under Commonwealth law. This offence carries a maximum penalty of 12 months' imprisonment.

I consent to the use and disclosure of my personal information as set out in the Privacy Notice.

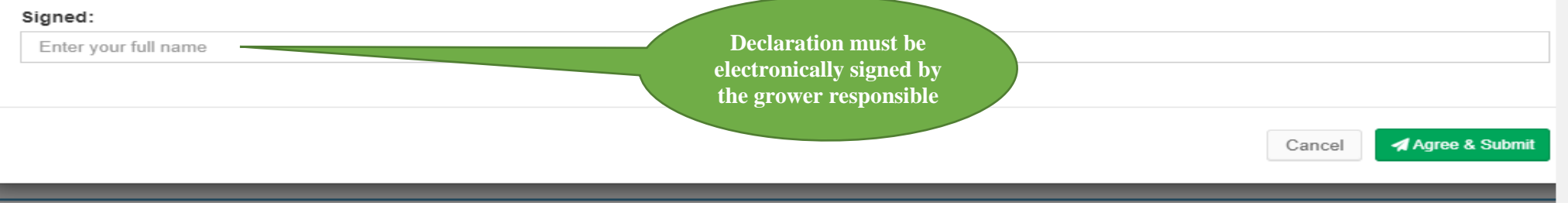

You are required to type in your name, which along with your log in details will confirm your application. Press the green "*Agree & Submit*" when name has been added

#### **Invoicing & Payment**

AA will be accepting payment by Paypal – the preferred method, for grower export registration submissions. Funds must be received prior to the closure date, or registrations will not be submitted to the Department of Agriculture for consideration. The fee is \$200 plus GST Registrations which have been successfully completed in the system will be verified via an automated email to the user. The message you will receives is as per below. Attached to the confirmation email will be a PDF copy of the Invoice, providing payment amount and options. All registrations must be paid in full PRIOR to submission to the DAWE. Failure to submit payment will result in your registration being cancelled by AA in the registration system.

# We have received your application

Member Number: AV107

Thanks for submitting your export accreditation documentation, it has now been received and will be assessed.

Your export accreditation form will not be submitted to the Department of Agriculture until application payment has been made by one of the below methods (please note credit card cannot be accepted).

The fee is \$220 (GST inclusive).

- Cheque payable to the Australian Table Grape Association, posted to 33 Madden Avenue Mildura 3500
- Direct Debit to Australian Table Grape Association BSB 063739 Account No 10080128 Reference: TG No and name (please email ATGA once done)
- Cash received at the ATGA Office 33 Madden Avenue Mildura 3500

Regards,

John Tyas CEO, Avocados Australia **Once you have submitted your registration the system will acknowledge receipt of your registration by an email sent to you as well as advising of the payment required**

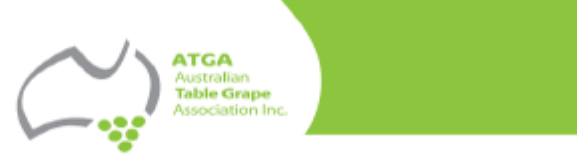

33 Madden Avenue, Mildura, Victoria 3500, Australia<br>Telephone: +613 5021 5718 Facsimile: +613 4009 0036<br>Mobile: 0417 122 086 Email: atgorencable.com.au

### **TAX INVOICE** ABN: 69 953 034 946

Wednesday, April 21, 2021

Invoice No: AV107-2021

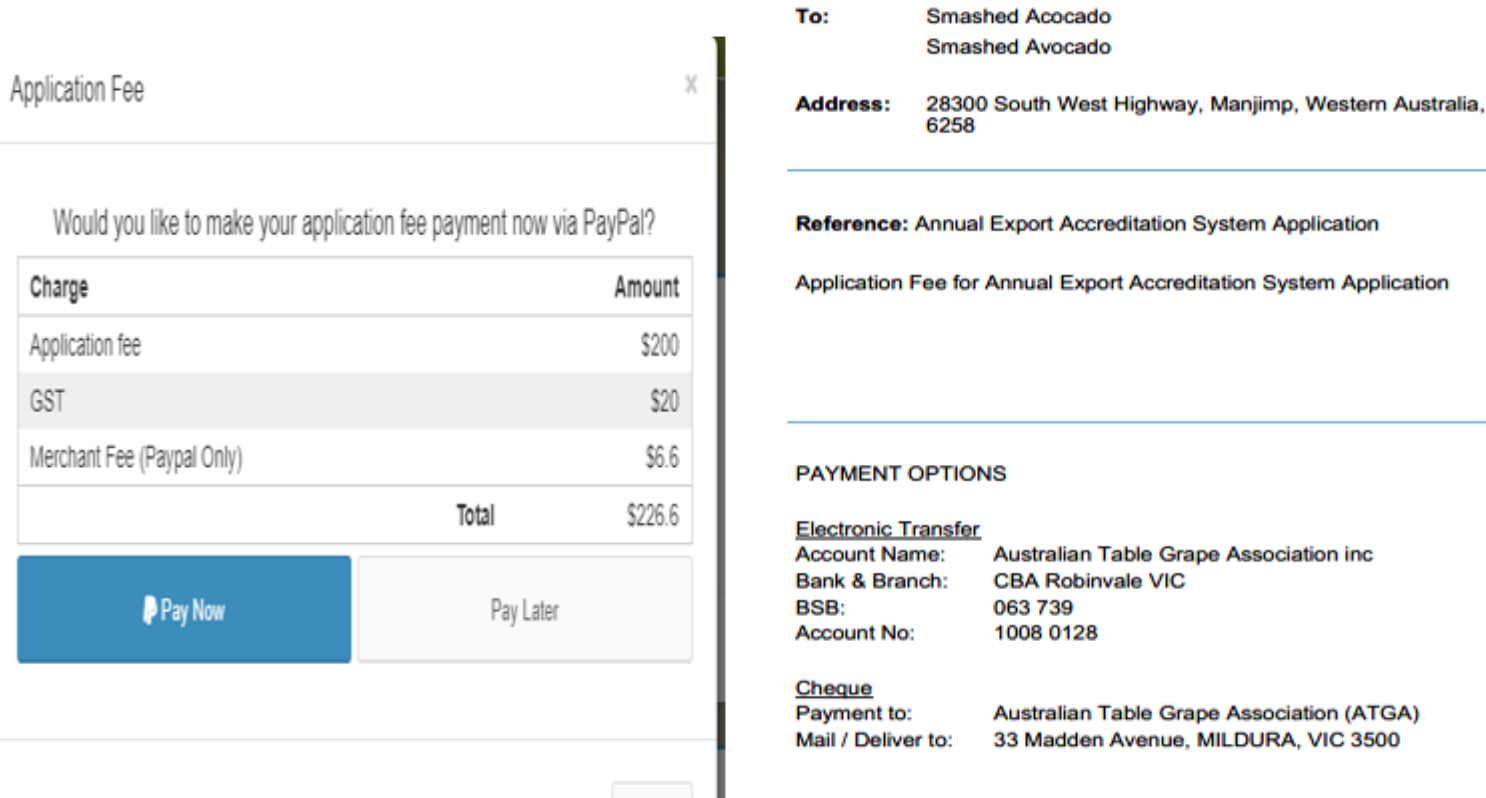

Cancel

Applic GST

Merch

 $\ddot{\phantom{a}}$ 

**Jeff Scott Chief Executive Officer** 

\$200 **GST** \$20

TOTAL \$220

n Table Grape Association inc invale VIC 8

n Table Grape Association (ATGA) en Avenue, MILDURA, VIC 3500

l 'n

**Once you have submitted yor application you can log back in at any time to review your registaion. The following screen will apepear**

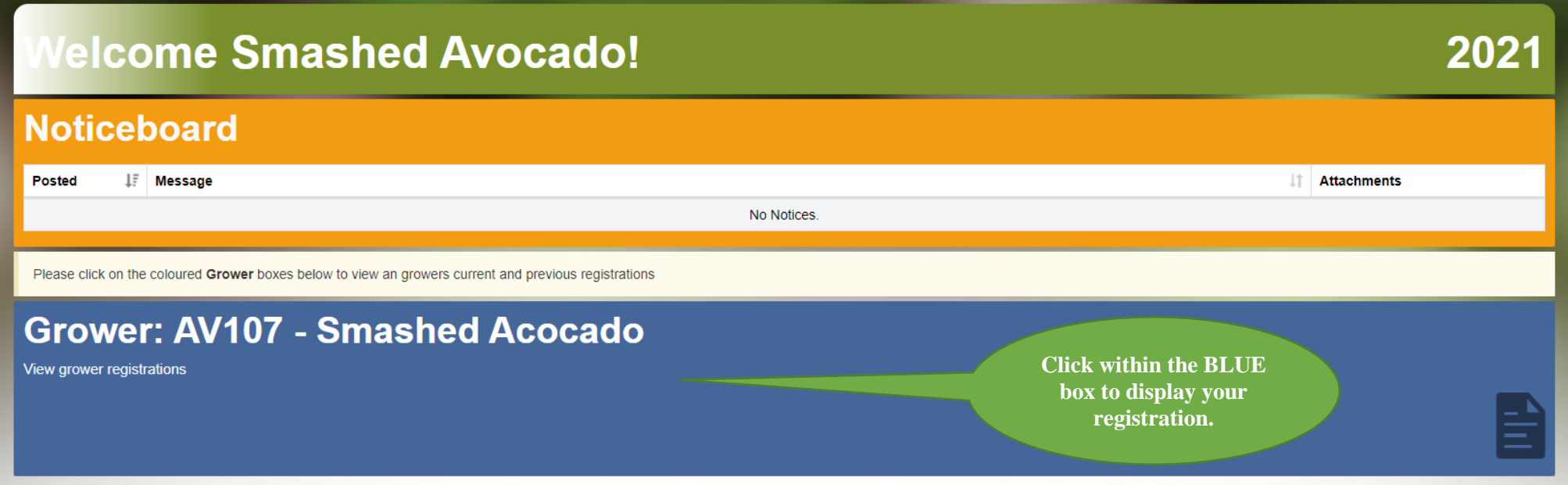

# **Step 3: Uploading of Pest Monitoring Records**

As per the protocol requirements for each export market, you may be required to download, record and upload pest monitoring excel templates to your registration depending on the markets selected. You can complete this process from your online registration Home page, which will appear as follows once your registration has been submitted to AA.

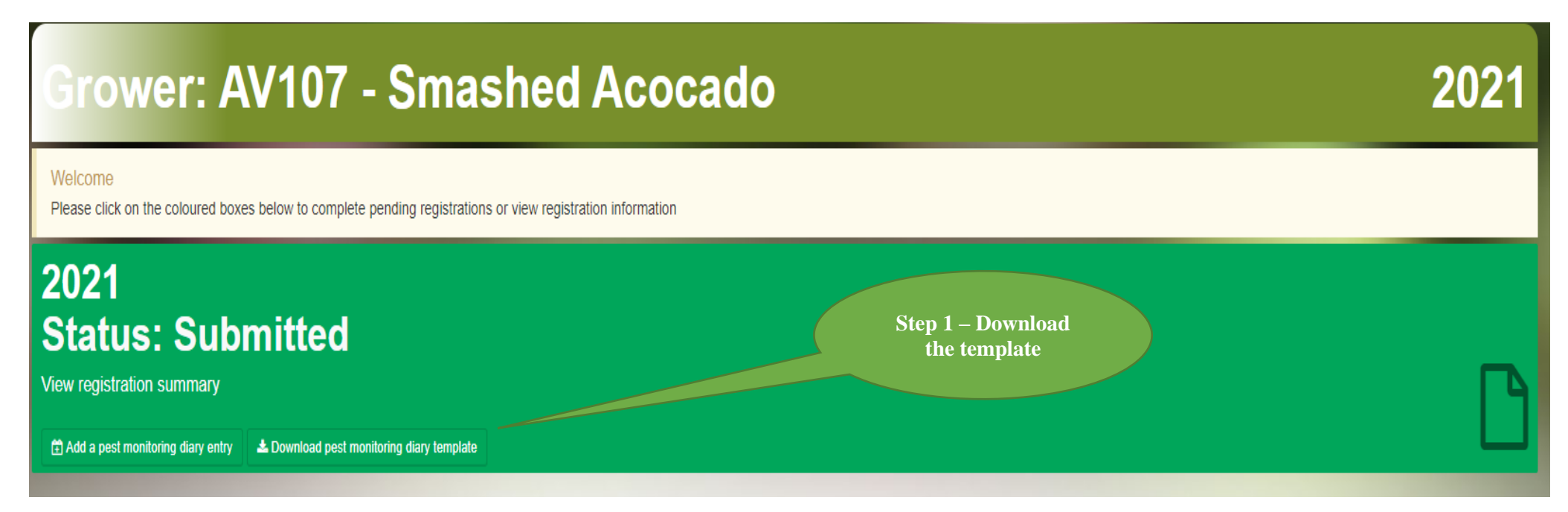

The first step in this process is to select the *Download pest monitoring diary template* button as per the above.

**NOTE: You MUST download a new template for fortnightly pest monitoring requirements. Saving the template to your computer and updating the information will result in a failure to save updated pest monitoring data to the online system.**

**The same process must be followed EACH fortnight as follows:**

**Download Template – Update information – Save to computer – Upload to Online System**

Once you have clicked the "Download" button on your registration Home page, you will be prompted to either Open or Save an excel template or download (depending on the version of Microsoft you use). You can select either depending on your individual preference. The template will open as follows:

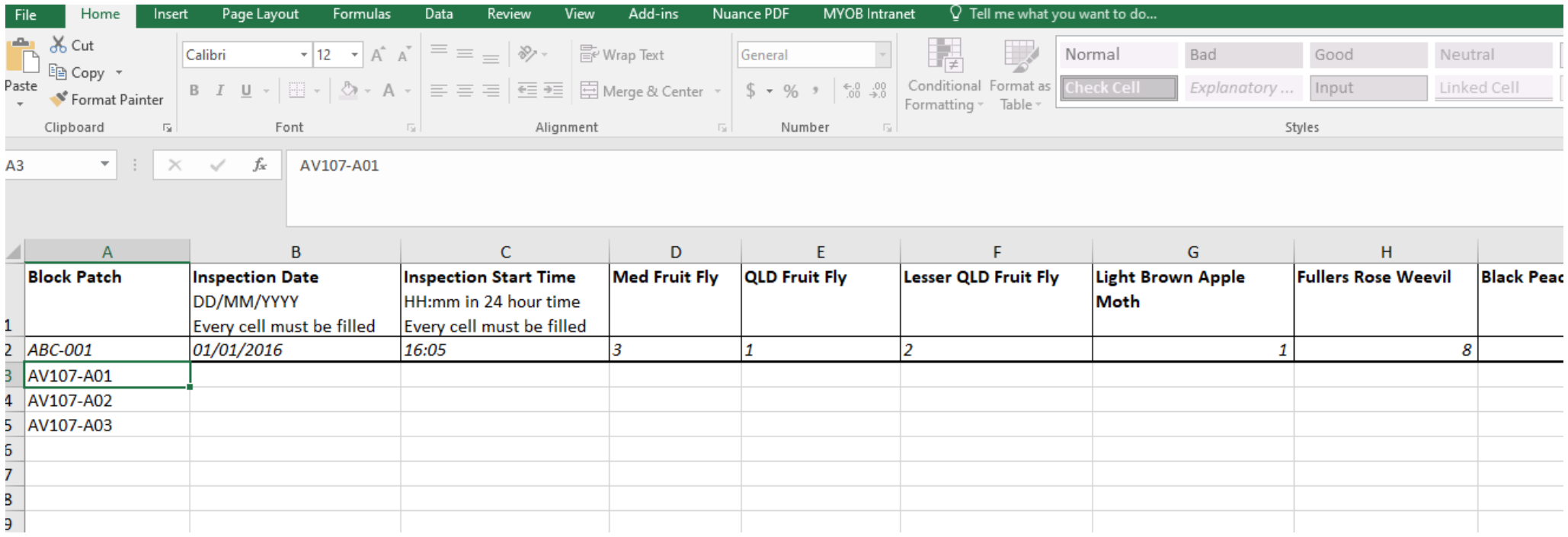

This is only the cover page. If you look towards the bottom of the excel sheet you have open, there will be another tab at the base with your Property Name listed. Click on that tab, and you will be able to enter all pest monitoring data.

**NOTE: There will be separate Excel sheets for each property identified in your registration.**

The excel template has been locked to prevent any changes to the formulas in each field. All data must be entered exactly as the example

line (Row 2) demonstrates, e.g. the Inspection Start Time must be entered in 24hr time only.

Monitoring fields must contain numerical data only, leave any text for the Comments field at the end of the row. Do not leave any of the fields blank this will result in a failure to upload. For zero detections, just include a 0.

## **NOTE: All block numbers will appear automatically as these fields are populated from the registration information. Block numbers will**

**appear on the Excel sheet for each Property they are listed under.**

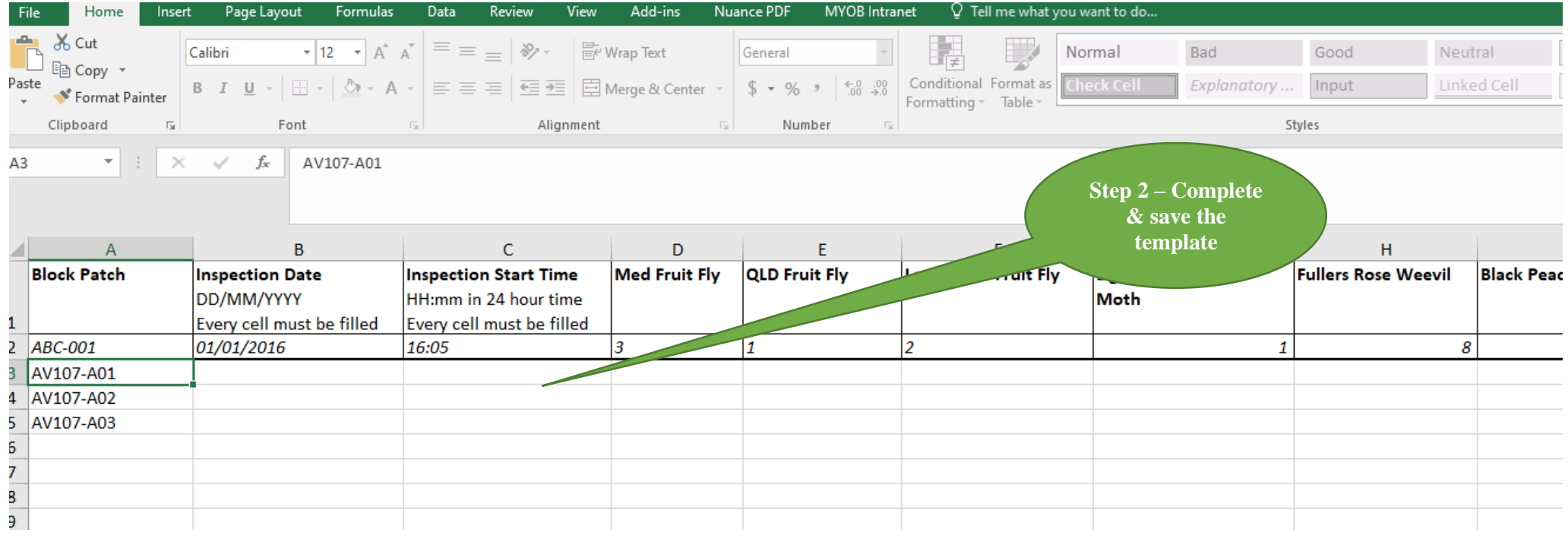

When you have completed the template and saved to your desktop (or easy to find location), log back into the online registration system and select the green *Add a pest monitoring diary entry* button located on your homepage – screen print below

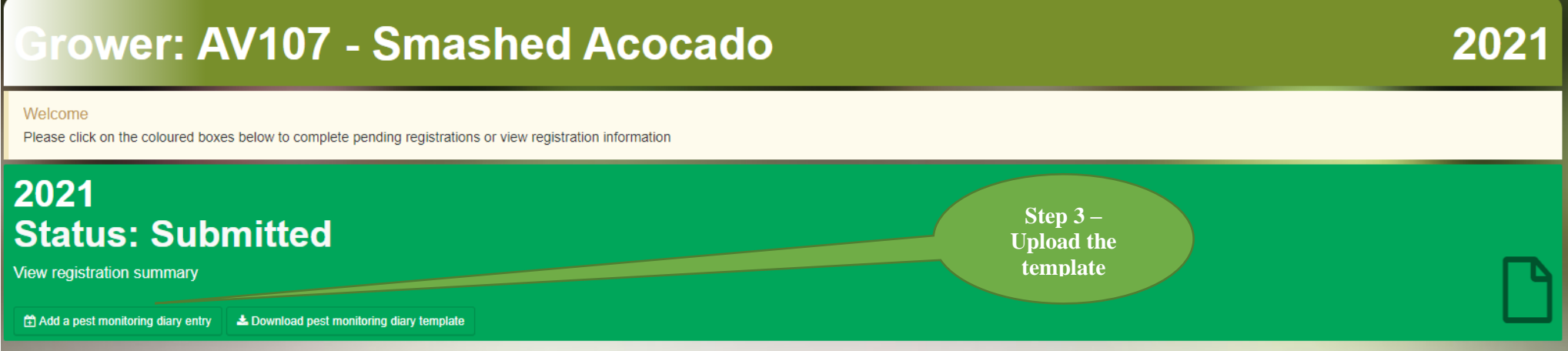

When you click the button to upload your diary entry, you will be redirected to a small text box which allows you to select the file you saved to your computer. Simply click on the "Browse" button and then select the location of your saved template.

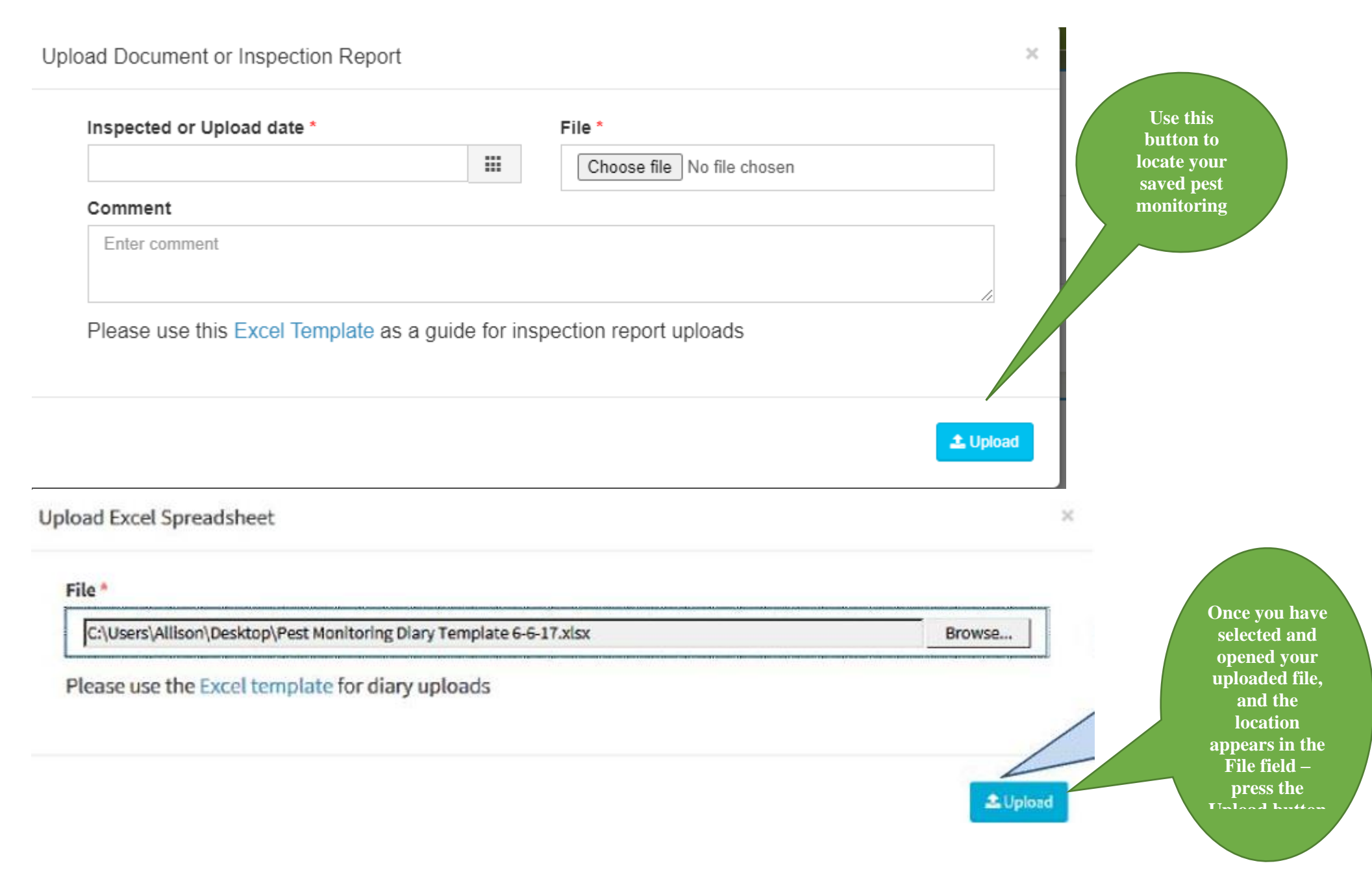

If the upload has been successful, your screen will update and your entry visible in the *Pest Monitoring Diary* section of your online registration. The screen example below – an eample from the Summerfruit Registration System - clearly shows a single entry dated June 5, 2017.

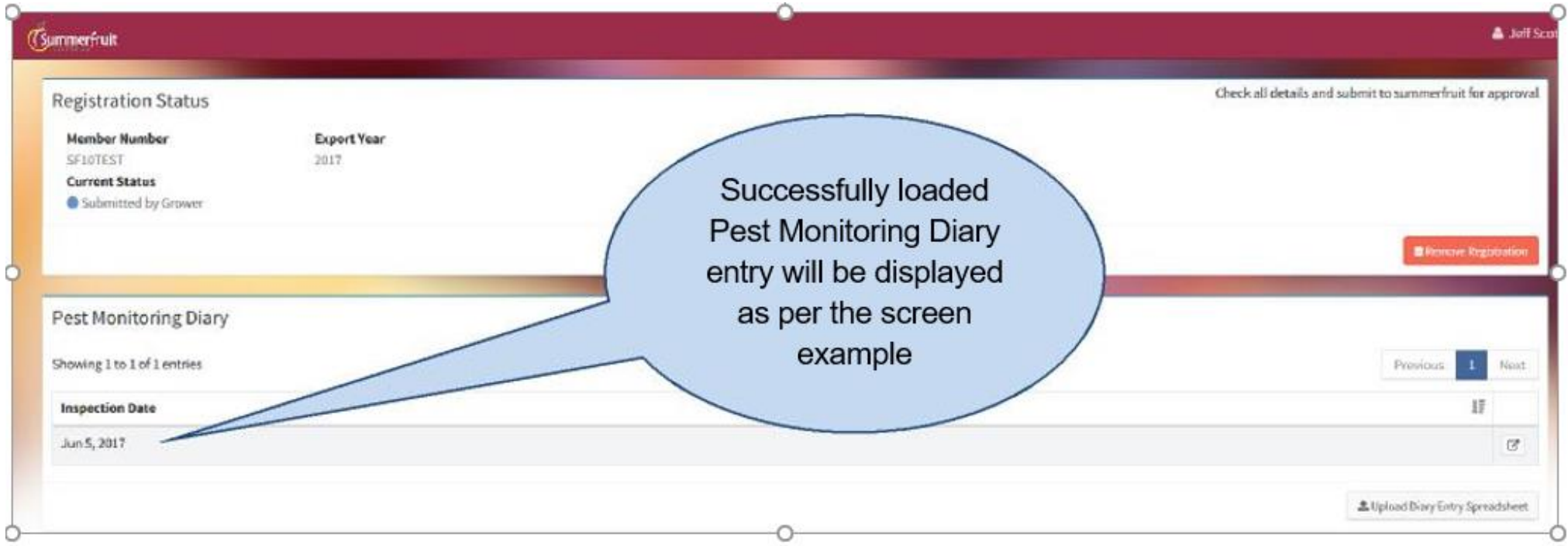

Unsuccessfully entries will be confirmed via screen error messages, or the session may time out. In the event you are met with an error or issues, we recommend you revisit the template and ensure all fields are completed as detailed. Otherwise contact your online support team.